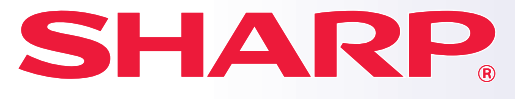

**DİJİTAL TAM RENKLİ ÇOK İŞLEVLİ SİSTEM**

# **Hızlı Başlama El Kitabı**

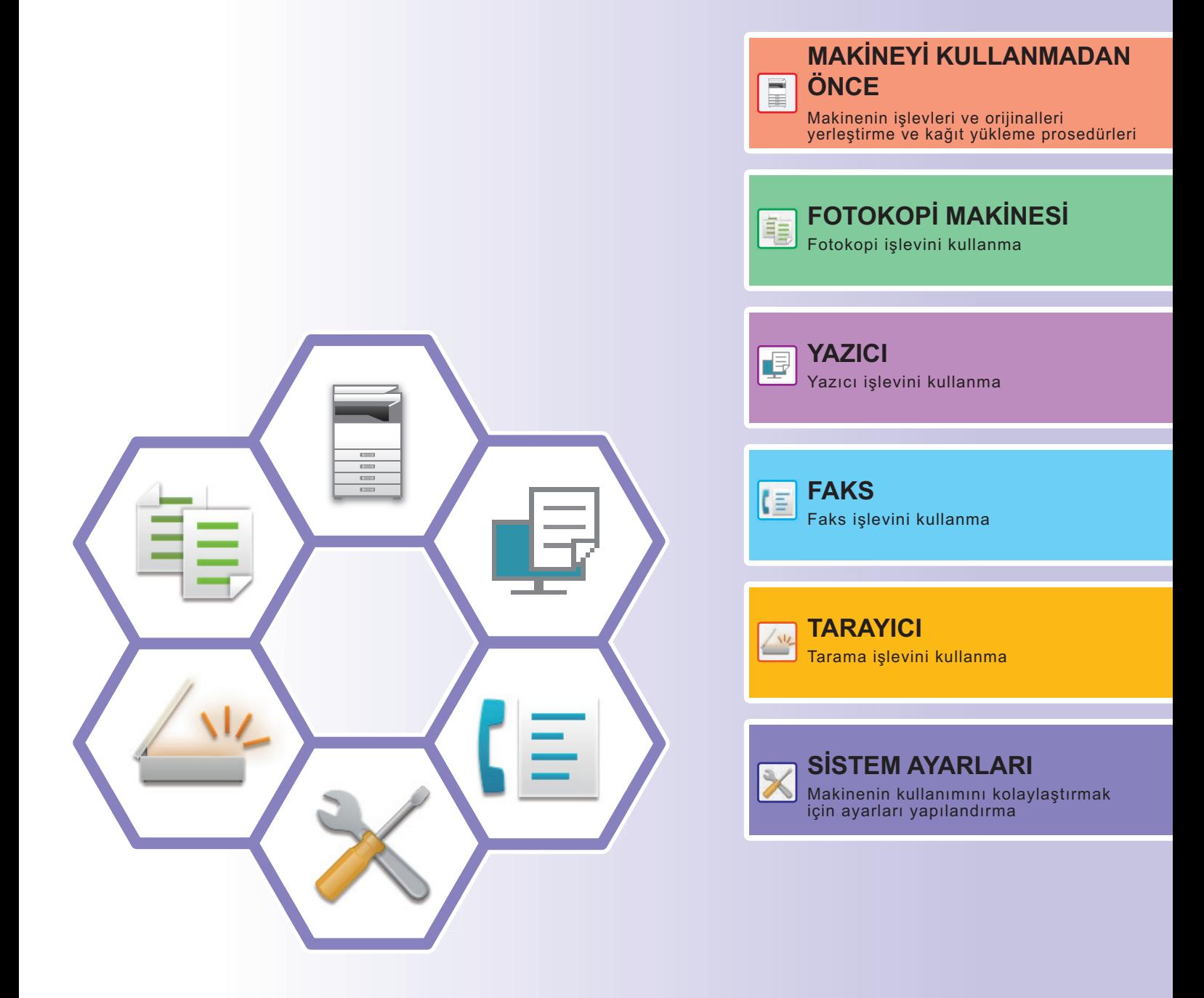

# <span id="page-1-0"></span>**KULLANMA KILAVUZLARI VE KULLANIM ŞEKİLLERİ**

## **Başlangıç Kılavuzu**

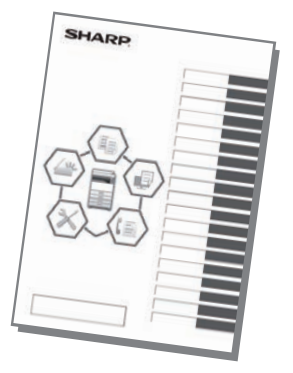

Bu kılavuzda, makinenin kullanımına yönelik prosedürler, makinenin güvenli kullanımına yönelik ikazlar ve yöneticiye yönelik bilgiler açıklanmaktadır. Makineyi kullanmadan önce bu kılavuzu okuyun. Ayrıntılı kullanım prosedürleri ve sorun giderme bilgileri için, PDF biçimindeki kılavuzlara bakın.

# **Kullanım Kılavuzu**

Makinede kullanılabilen işlevlerin ayrıntılı açıklamaları "Kullanım Kılavuzu" belgesinde sunulmaktadır. Makinedeki Web sayfalarından Kullanım Kılavuzu indirin. İndirme prosedürü için, bkz. "[KULLANMA KILAVUZUNU İNDİRME \(sayfa 5\)"](#page-4-0).

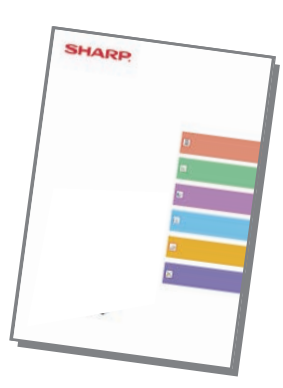

# **Diğer kılavuz**

"Kullanım Kılavuzu" gibi, aşağıdaki bazı kılavuzlar da web sitemizden indirilebilir ve bilgisayarınızda görüntülenebilir. Kılavuz türleri güncellenebilir. Daha fazla bilgi için web sitemizi inceleyin.

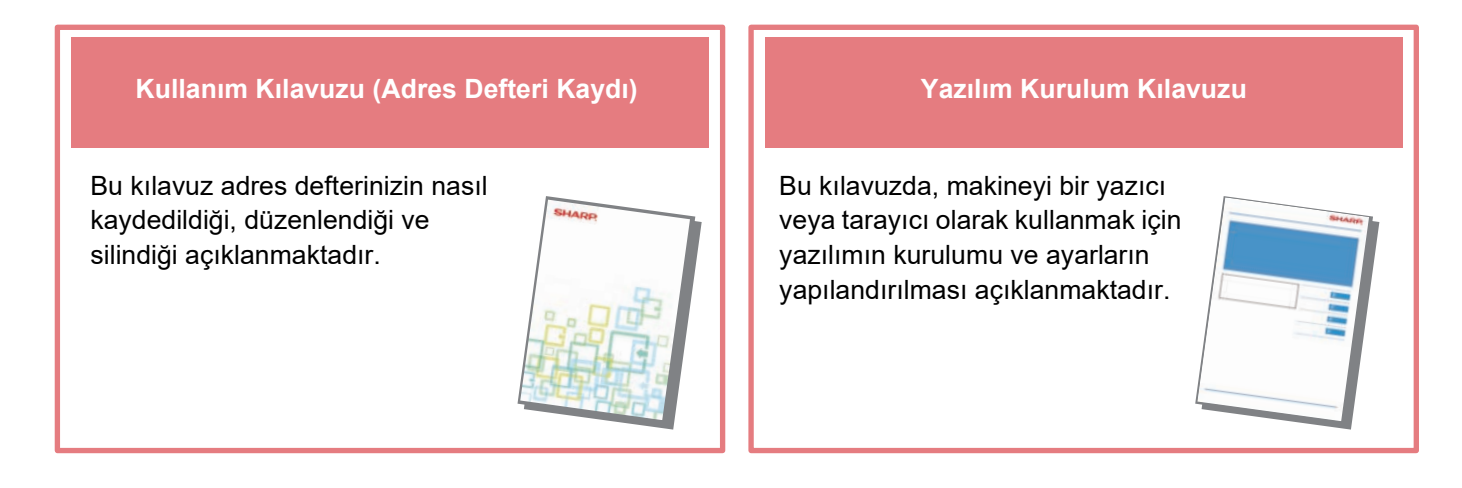

Bu kılavuzda, makinenin her bir modda çalıştırılmasıyla ilgili sık sorular sorulara cevaplar sunulmaktadır.

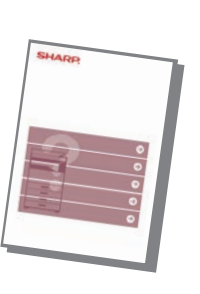

#### **Sorun Giderme Hızlı Başlama El Kitabı**

Bu el kitabı, makinenin temel ve kullanışlı işlevlerini kullanmaya başlamanıza yardımcı olmak amacıyla hazırlanmıştır.

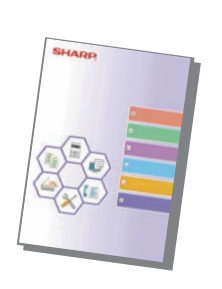

#### **Kullanım Kılavuzu (Web Sayfası Ayarları)**

Bu el kitabında, makinede yerleşik olarak bulunan web sayfası ayarları işlevini kullanarak makinenin ayarlarını bilgisayarınızdan yapmanız için prosedürler açıklanmaktadır.

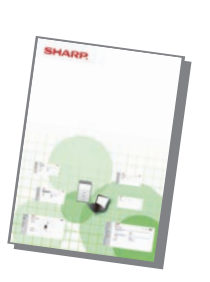

# <span id="page-3-0"></span>**MAKİNEDEKİ WEB SUNUCUSUNA ERİŞİM**

Makine bir ağa bağlandığında, bilgisayarınızdaki Web tarayıcısından makinenin yerleşik Web sunucusuna erişilebilir.

# **WEB SAYFALARINI AÇMA**

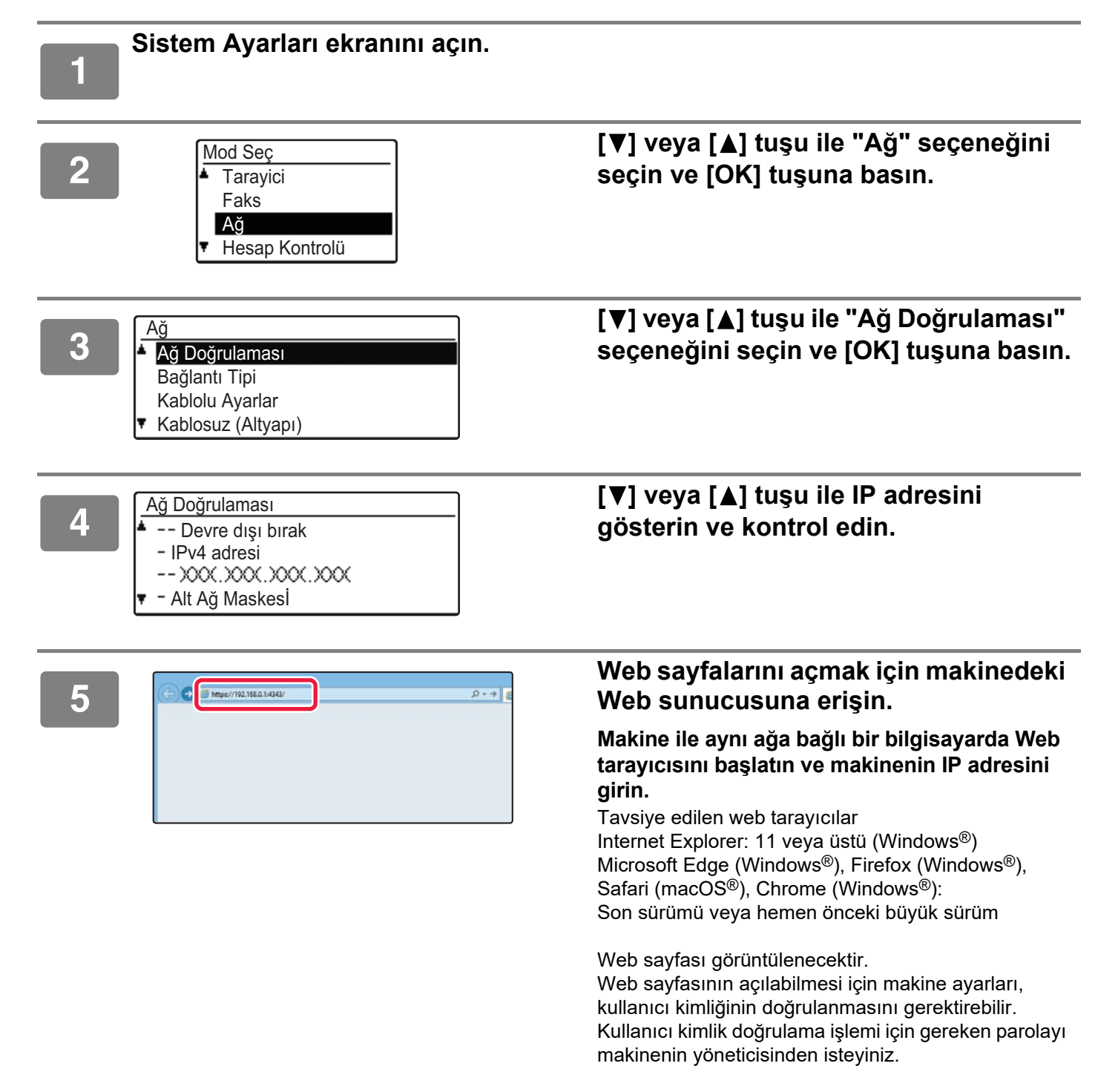

# <span id="page-4-0"></span>**KULLANMA KILAVUZUNU İNDİRME**

Daha ayrıntılı bir kılavuz olan Kullanma Kılavuzu makinenin Web sayfalarından indirilebilir.

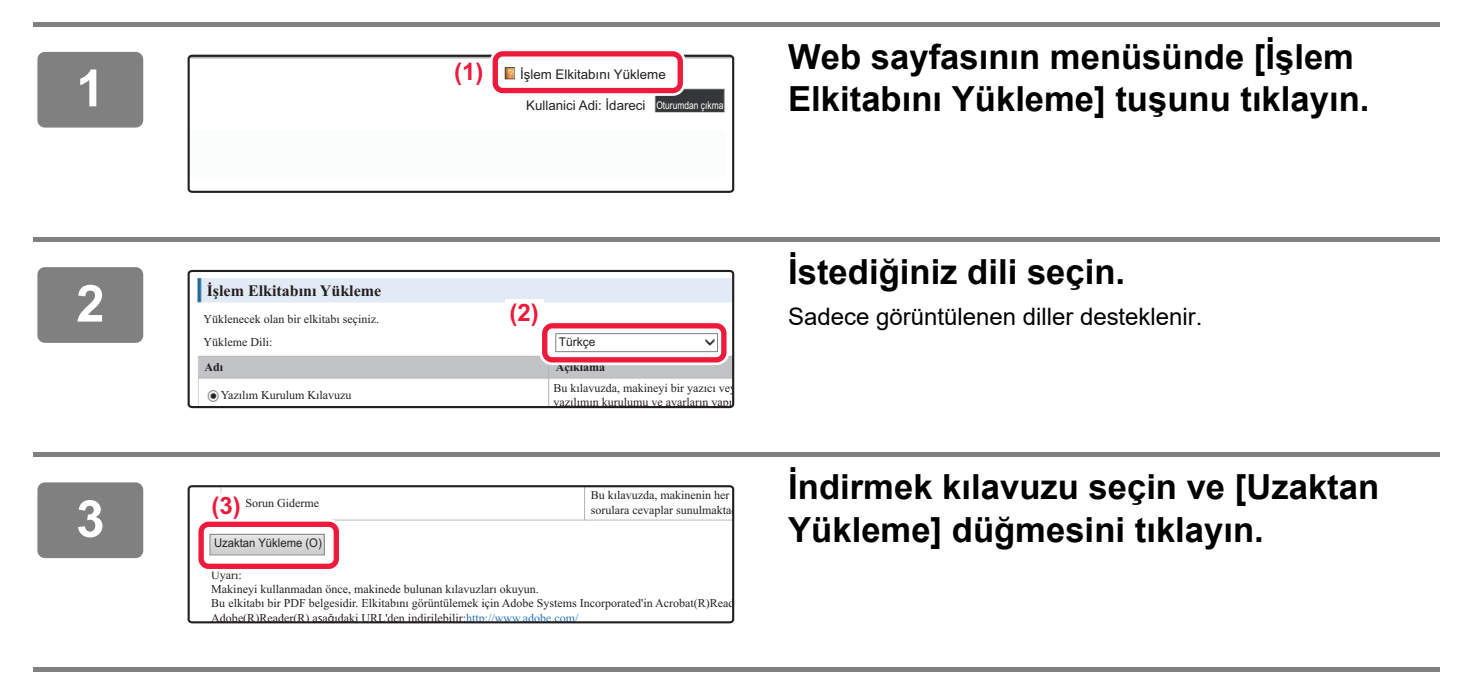

# **İÇİNDEKİLER [KULLANMA KILAVUZLARI VE KULLANIM ŞEKİLLERİ. . . . . . . . . . . . . . . . . . . . . . . 2](#page-1-0) [MAKİNEDEKİ WEB SUNUCUSUNA ERİŞİM . . . . . . . . . . . . . . . . . . . . . . . . . . . . . . . . 4](#page-3-0) [PARÇA ADLARI VE İŞLEVLERİ. . . . . . . . . . . . . . . . . . . . . . . . . . . . . . . . . . . . . . . . . . 7](#page-6-1) [EKRAN NASIL KULLANILIR . . . . . . . . . . . . . . . . . . . . . . . . . . . . . . . . . . . . . . . . . . . 13](#page-12-0) [GÜCÜ AÇMA/KAPATMA . . . . . . . . . . . . . . . . . . . . . . . . . . . . . . . . . . . . . . . . . . . . . . 14](#page-13-0) [ORİJİNALLERİ YERLEŞTİRME . . . . . . . . . . . . . . . . . . . . . . . . . . . . . . . . . . . . . . . . . 15](#page-14-0) [KAĞIT YÜKLEME . . . . . . . . . . . . . . . . . . . . . . . . . . . . . . . . . . . . . . . . . . . . . . . . . . . . 17](#page-16-0) [TABLA AYARLARI . . . . . . . . . . . . . . . . . . . . . . . . . . . . . . . . . . . . . . . . . . . . . . . . . . . 22](#page-21-0) [KULLANICI DOĞRULAMASI MODU . . . . . . . . . . . . . . . . . . . . . . . . . . . . . . . . . . . . . 23](#page-22-0) [FOTOKOPİ ÇEKME. . . . . . . . . . . . . . . . . . . . . . . . . . . . . . . . . . . . . . . . . . . . . . . . . . . 24](#page-23-1) [ÖZEL KAĞIDA FOTOKOPİ ÇEKME \(Baypas Kopya\). . . . . . . . . . . . . . . . . . . . . . . . 25](#page-24-0) [WINDOWS ORTAMINDA YAZDIRMA . . . . . . . . . . . . . . . . . . . . . . . . . . . . . . . . . . . . 26](#page-25-1) [macOS ORTAMINDA YAZDIRMA . . . . . . . . . . . . . . . . . . . . . . . . . . . . . . . . . . . . . . . 28](#page-27-0) [USB BELLEKTEKİ BİR DOSYAYI DOĞRUDAN YAZDIRMA . . . . . . . . . . . . . . . . . . 30](#page-29-0) [FAKS GÖNDERME . . . . . . . . . . . . . . . . . . . . . . . . . . . . . . . . . . . . . . . . . . . . . . . . . . . 31](#page-30-1) [TARAYICI İŞLEVLERİ HAKKINDA. . . . . . . . . . . . . . . . . . . . . . . . . . . . . . . . . . . . . . . 33](#page-32-1) [ORİJİNALİ TARAMA . . . . . . . . . . . . . . . . . . . . . . . . . . . . . . . . . . . . . . . . . . . . . . . . . . 34](#page-33-0) [SİSTEM AYARLARI. . . . . . . . . . . . . . . . . . . . . . . . . . . . . . . . . . . . . . . . . . . . . . . . . . . 35](#page-34-1) [MAKİNEYİ KULLANMADAN ÖNCE](#page-6-0) [FOTOKOPİ MAKİNESİ](#page-23-0) [YAZICI](#page-25-0) [FAKS](#page-30-0) [TARAYICI](#page-32-0) [SİSTEM AYARLARI](#page-34-0)**

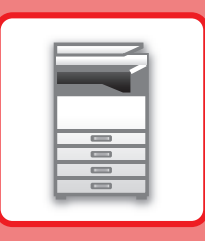

# <span id="page-6-2"></span><span id="page-6-0"></span>**MAKİNEYİ KULLANMADAN ÖNCE**

Bu bölümde, makinenin ve çevresel cihazlarının parçalarının adları ve işlevleri ve orijinalleri yerleştirilme ve kağıt yükleme işlemleri dahil olmak üzere makine hakkında genel bilgiler sunulmaktadır.

# <span id="page-6-1"></span>**PARÇA ADLARI VE İŞLEVLERİ**

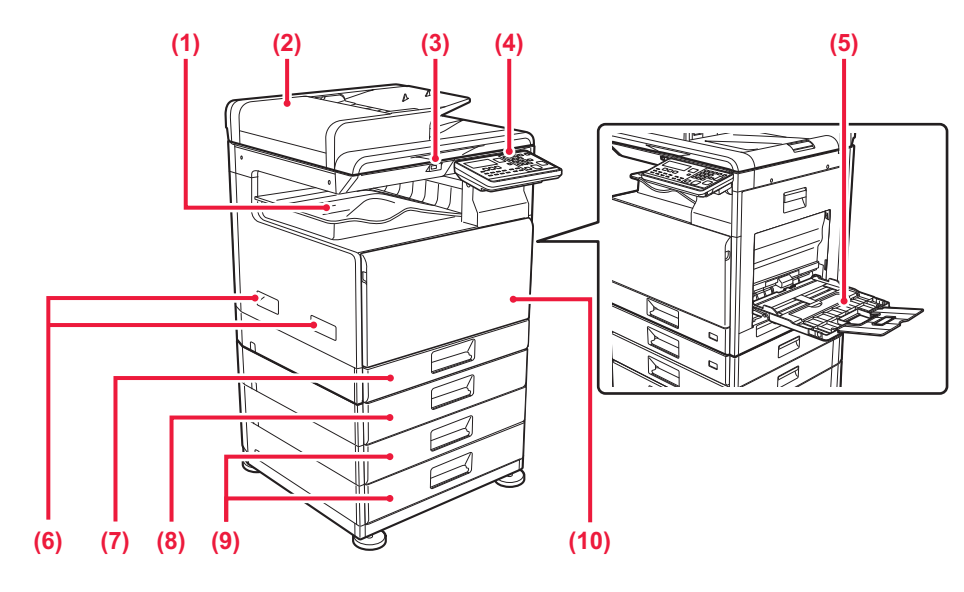

- **(1) Çıktı tablası (çıkış tablası kabini)** Alınan fakslar ve yazdırılan kağıtlar bu tablaya iletilir.
- **(2) Otomatik belge besleyici**

Çoklu orijinalleri besler ve tarar. 2 taraflı orijinaller otomatik olarak taranabilir.

**(3) USB portu (A Tipi)**

USB bellek gibi bir USB cihazını makineye bağlamak için kullanılır.

USB 2.0 (Yüksek Hız)'ı destekler.

#### **(4) Kontrol paneli**

Bu panelde göstergeler ve işlem tuşları yer alır.

- **(5) Baypas tepsisi** Kağıdı manüel olarak beslemek için bu tablayı kullanın. Kağıt yüklerken, uzatma tablasını da açın. **(6) Taşıma kolu** 
	- Makineyi taşırken bu kolu tutun.
- **(7) Tabla 1** Kağıtları bu tablada saklayın.
- **(8) Tabla 2 (500 sayfalık kağıt besleme tablası takıldığında)\*** Kağıtları bu tablada saklayın.
- **(9) Tabla 3 4 (stand/2x500 sayfalık kağıt çekmecesi takılıyken)**  Kağıtları bu tablada saklayın.

Sadece 500 sayfalık kağıt besleme tablası takıldığında takılabilir.

**(10) Ön kapak**

Toner kartuşunu değiştirmek için bu kapağı açın.

 $\blacksquare$ 

**Opsiyonel** 

## **[MAKİNEYİ KULLANMADAN ÖNCE](#page-6-2)**

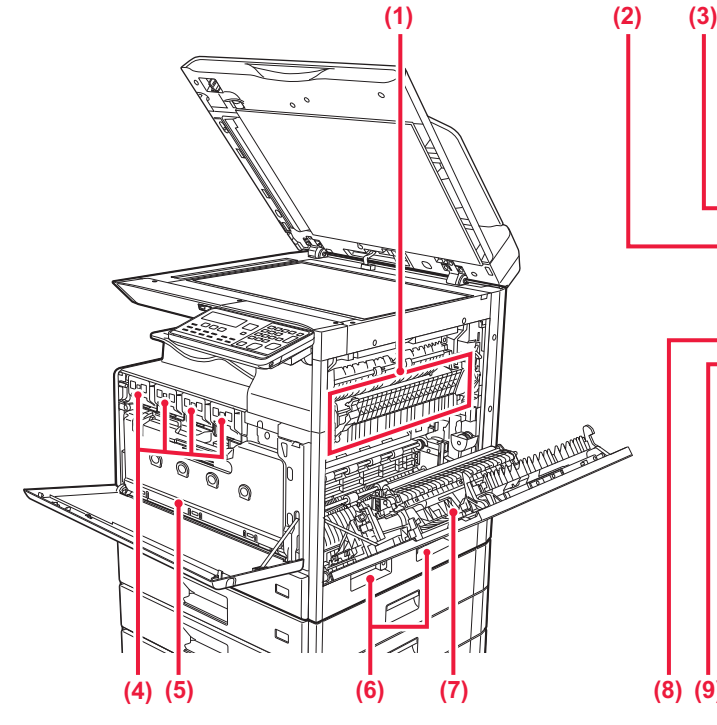

#### **(1) Isıtma ünitesi**

Aktarılan görüntüyü kağıda kaynatmak için buraya ısı uygulanır.

Isı ünitesi sıcaktır. Sıkışan kağıdı çıkarırken ellerinizi yakmamaya dikkat ediniz.

#### **(2) LAN konektörü**

Makine bir ağa bağlı olduğu zaman bu konnektöre bir LAN kablosu bağlayın. Blendajlı LAN kablosu kullanın.

#### **(3) USB portu (B tipi)**

Makine bu konektörü kullanmıyor.

#### **(4) Toner kartuşu**

Bu kartuş toner doludur. Kartuştaki toner bittiğinde, yenisiyle değiştirin.

**(5) Atık toner kutusu**

Bu kap, yazdırma sonrasında kalan fazla toneri toplar.

# annum<br>Allillin 蛔 圖 B C **(5) (7) (8) (9) (10) (11) (6)**

- **(6) Taşıma kolu**  Makineyi taşırken bu kolu tutun.
- **(7) Yan kapak** Kağıt sıkışmasını gidermek için bu kapağı açın.
- **(8) Telefon hattı soketi (LINE)** Makinenin faks işlevini kullanırken, bu sokete telefon hattı bağlanır.
- **(9) Harici telefon soketi (TEL)** Makinedeki faks işlevi kullanıldığında, bu sokete bir harici telefon bağlanabilir.
- **(10) Ana güç anahtarı**

Makineye giden gücü açmak için bu anahtarı kullanın. Faks kullanırken, bu anahtar mutlaka " | " konumunda olmalıdır.

**(11) Fiş**

# **Kontrol panelinin açısını değiştirmek için**

Kontrol panelinin açısını değiştirebilirsiniz. Görüntüleme kolaylığı için açıyı ayarlayın.

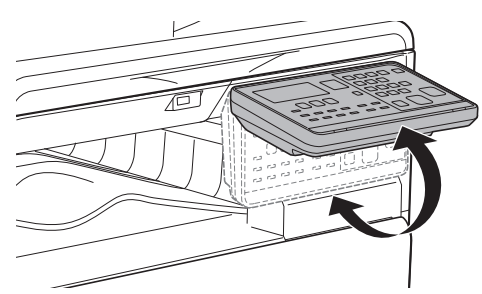

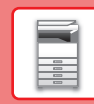

# **OTOMATİK BELGE BESLEYİCİ VE BELGE CAMI**

#### **BP-10C20**

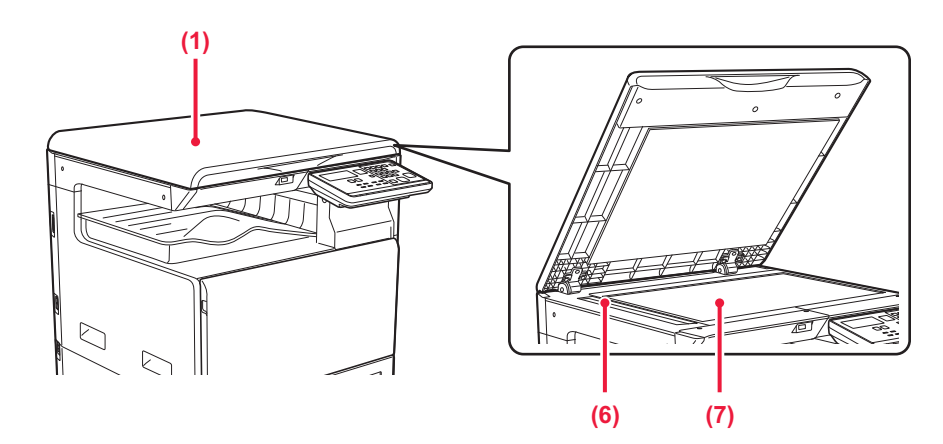

#### **BP-20C20/BP-20C25**

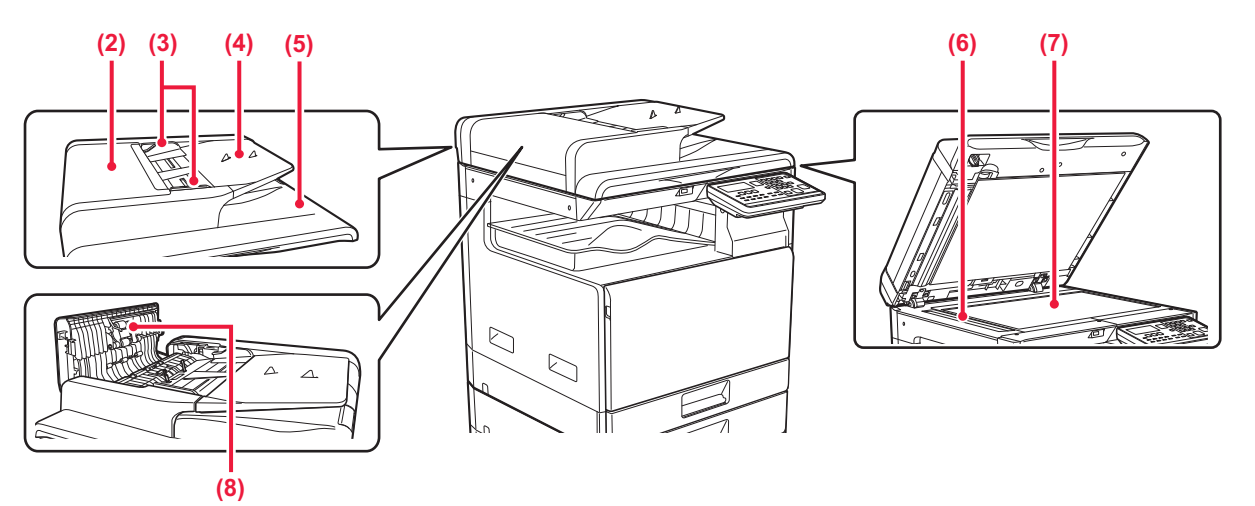

**(1) Belge kapağı**

Belge camından fotokopi çekmek için açın.

#### **(2) Belge besleme kapağı**

Sıkışan orijinali çıkarmak için bu kapağı açın. Bu kapak ayrıca kağıt besleme silindirini temizlemek için de açılır.

#### **(3) Orijinal kılavuzları**

Bu kılavuzlar orijinalin doğru olarak taranmasını sağlar. Kılavuzları orijinalin genişliğine göre ayarlayın.

#### **(4) Belge besleyici tablası**

Orijinali yerleştirin.

Orijinali, yazdırılacak tarafı yukarı gelecek şekilde yerleştirin.

#### **(5) Orijinal çıkış tablası**

Orijinal tarama sonrasında bu tablaya çıkartılır.

#### **(6) Tarama alanı**

Otomatik belge besleyiciye yerleştirilen orijinaller burada taranır.

#### **(7) Belge camı**

Otomatik belge besleyiciden beslenemeyen kitapları veya farklı kalın orijinalleri taramak istiyorsanız, bu cama yerleştirin.

#### **(8) Kağıt besleme merdanesi**

Bu merdane orijinali otomatik olarak beslemek için döner.

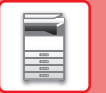

# **KONTROL PANELİ**

Bu bölümde, kontrol panelindeki parçaların adları ve işlevleri açıklanmaktadır.

Ülke veya bölgeye bağlı olarak, işlem panelindeki görüntü sembol tipi ve İngilizce görüntüleme tipi olarak ikiye ayrılmıştır.

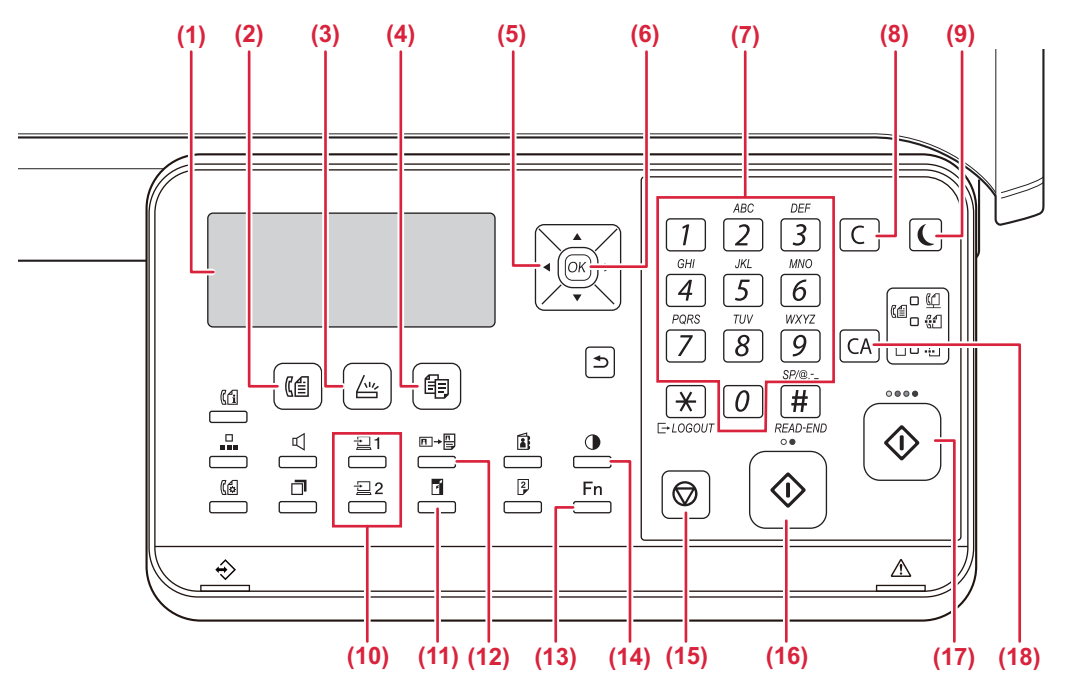

#### **(1) Ekran**

Farklı mesajlar gösterir.

- **(2) [FAKS] tuşu / göstergesi( )\*** Faks modunu seçmek için dokunun.
- **(3) [TARAMA] tuşu / göstergesi ( )** Tarama modunu seçmek için basın.
- **(4) [KOPYA] tuşu / göstergesi ( )** Kopya modunu seçmek için basın. Kopyalama, yazdırma ve faks modlarında toplam çıktı sayfası sayısını kontrol etmek için, makine standby durumundayken [KOPYA] tuşunu ( | e ) basılı tutun. Tuş basılı tutulduğunda sayılar görünür. Toner seviyesi ekranın altında gösterilir.
- **(5) Ok tular**

Göstergedeki (bir öğenin seçili olduğunu belirten) vurgulamayı kaydırmak için basın.

**(6) [OK] tuşu**

Seçilen ayarı girmek için basın.

**(7) Say tular**

Karakter/numara girme.

#### **(8) [C] tuşu**

Ayarlanan kopya sayısını silmek veya bir kopyalama işlemini durdurmak için basın.

**(9) [ENERJİ TASARRUFU] tuşu / göstergesi ( )** Enerji tasarruf moduna girmek için dokunun.

- **(10) [PROGRAM 1 / PROGRAM 2] tuşu**  $(\leq 1/\leq 2)$ Kayıtlı tarayıcı ayarlarını kullanmak için basın.
- **(11) [ZOOM] tuşu ( )** Bir küçültme veya büyültme kopya oranını seçmek için basın.
- **(12)** [KİMLİK KART KOPYA] tuşu (图→图) Kimlik Kartı Kopyayı Etkinleştir.
- $(13)$   $[ÖZEL$   $ISLEV$ ] tuşu  $(Fn)$ Özel Modlar seçmek için basın.
- **(14) [POZ] tuşu ( )** Poz modunu seçmek için kullann.
- (15) [DUR] tuşu (() Bir kopyalama işlemini ya da bir orijinali taramayı durdurmak için bu tuşa basın.
- **(16) [S/B BASLAMA] tuşu / göstergesi**

Bir orijinali siyah beyaz kopyalamak ya da taramak için bu tuşa basın. Bu tuş faks modunda bir faks göndermek için de kullanılır.

#### **(17) [RENK BASLAMA] tuşu / göstergesi**

Bir renkli kopyalama işlemini ya da bir orijinali taramayı durdurmak için bu tuşa basın.

#### **(18) [CA] tuşu**

Seçilen tüm ayarları temizler ve makineyi varsayılan ayarlarına geri döndürür.

### **[MAKİNEYİ KULLANMADAN ÖNCE](#page-6-2)**

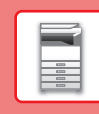

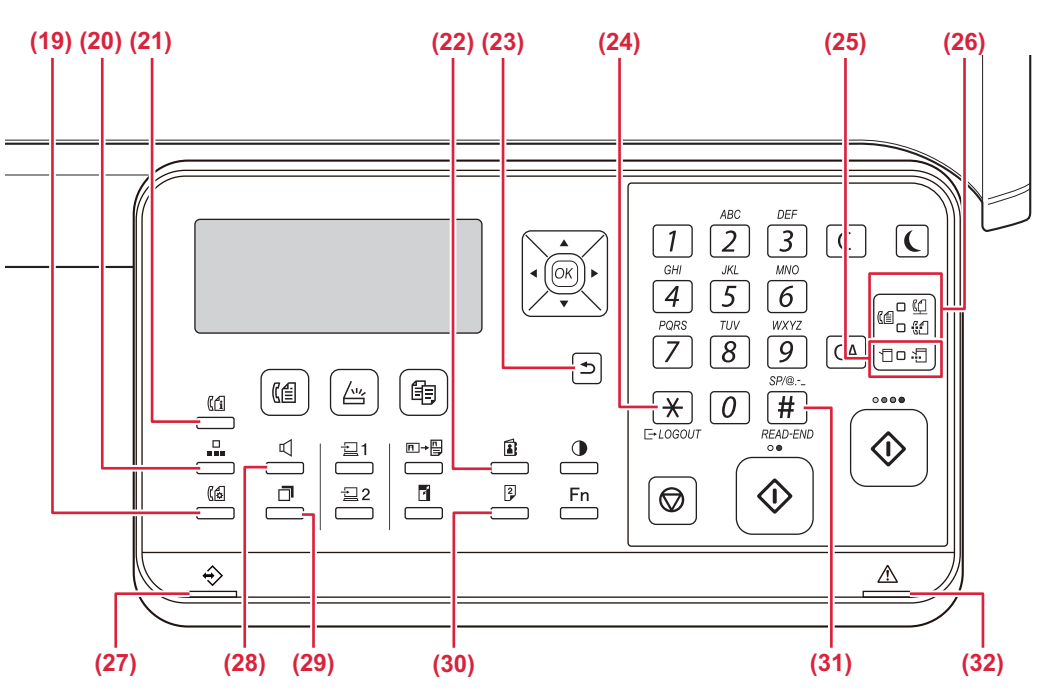

#### **(19) [ORTAK AYAR] tuşu ( )\***

Bellek aktarımı ile doğrudan aktarım arasında ve otomatik alma ile elle alma arasında geçiş yapmak için kullanılır.

- **(20) [HIZ] tuşu ( )\*** Hızlı arama ile arama yapmak için kullanılır.
- **(21) [FAKS DURUMU] tuşu ( )\***

Bir faks aktarımını ya da kaydedilmiş bir faks aktarımını iptal etmek için kullanılır.

**(22) [ADRES] tuşu ( )**

Otomatik arama için kaydedilen adres, numara ve diğer iletişim bilgilerini aramak için kullanılır.

#### **(23) [GERİ] tuşu (** <del>)</del> )

Göstergeyi bir önceki ekrana döndürmek için basın.

#### **(24) [OTURUMU KAPAT] tuşu (**  $\frac{11}{11}$ )

Oturum açıp makineyi kullandıktan sonra oturumu kapatmak için bu tuşa basın. Faks işlevini kullanırken, bu tuş bir çevirmeli aramada sinyal tonu göndermek için de kullanılır.

#### **(25) Yazıcı modu göstergeleri**

**• VERİ göstergesi ( )** Baskı verisi alındığında yanıp söner. Yazdırma sırasında sabit bir şekilde yanar.

- **(26) FAKS modu göstergeleri ( )\*** • HAT göstergesi ( $\Box$ ) Faks gönderilirken ya da alınırken yanar.
	- **VERİ göstergesi ( )** Kağıt olmadığı için ya da başka bir nedenden faks basılamadığında yanıp söner. Gönderilmemiş bir faks olduğunda sabit bir şekilde yanar.
- **(27) Veri bildirim göstergesi** Bu gösterge, bir işin durumunu göstermek için sabit şekilde yanar veya yanıp söner.
- **(28)** [HOPARLÖR] tuşu ( $\mathbb{I}$ )\* Bu özellik, makineye bağlı harici telefonu kaldırmadan numara çevirebilmenizi sağlar.
- **(29) [YENİDEN ÇEVİR/DURAKLAT] tuşu ( )\*** En son aranan numarayı yeniden aramak ve bir faks numarası girerken duraklatmak için kullanılır.
- **(30) [ÇİFT YÜZLÜ] tuşu ( )** Çift yönlü kopyalama/faks/tarama modunu seçin.
- **(31) [OKUMA SONU] tuşu (#)**

Belge camından sıralama modunda kopyalama yaparken, orijinal sayfaların taramasını bitirdikten ve kopyalamayı başlatmaya hazır olduktan sonra bu tuşa basın.

**(32) Hata göstergesi**

Hatanın durumunu göstermek için sabit şekilde yanar veya yanıp söner.

 $\blacksquare$ 

BP-10C20 bu tuşa veya göstergelere sahip değildir.

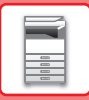

# **EKRAN**

Bu bölüm monitörün nasıl kullanılacağını açıklar.

# **SOL MENÜ VE SAĞ MENÜ**

Makinenin üzerindeki monitörün sık kullanılan ayarları içeren bir sağ menüsü ve ayarları ve her işlevin ayar ekranlarını gösteren bir sağ menüsü vardır.

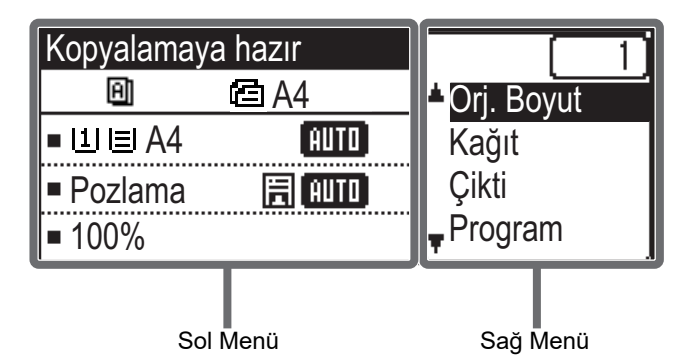

#### **Sol Menü (Örnek: Fotokopi modu)**

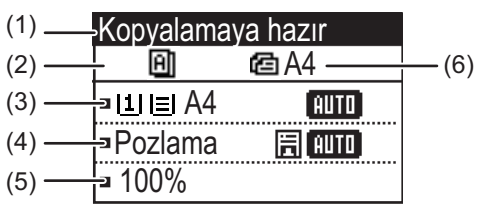

#### **(1) Mesaj ekranı**

Makine durumu ve işlem ile ilgili mesajlar görüntülenir.

#### **(2) Özel işlev simge ekranı**

Etkinleştirilen Özel Modlar simgeleri görünecektir.

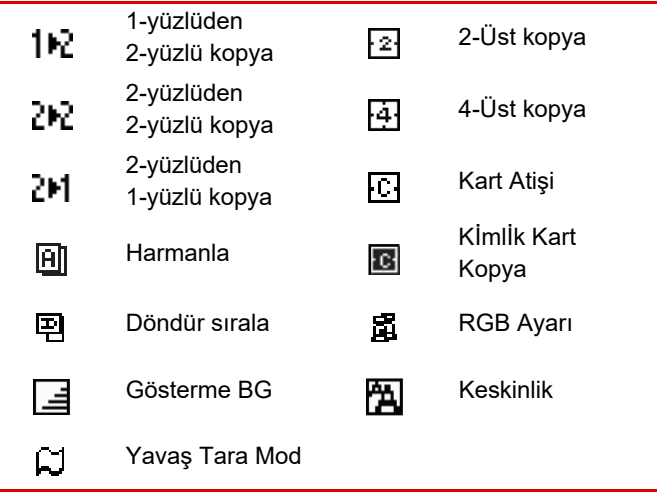

#### **(3) Kağıt boyutu ekranı**

Seçili kağıt boyutunu görüntüler.

#### **(4) Poz ekranı**

Seçili poz modunu gösterir.

#### **(5) Kopya oranı ekranı**

Azaltma ya da büyütme için kopya oranını görüntüler.

#### **(6) Orijinal boyut ekranı**

Sağ menüde "Orj. Boyut" bölümünde orijinal boyutu belirtildiğinde ve belge otomatik belge besleyiciye yüklendiğinde, bu belirtilen boyutu gösterir. Orijinal yerleştirildiğinde aşağıdaki simge görüntülenir.

- Yok: Belge Camı
- **音**: Otomatik belge besleyici (bir yüzlü tarama).
- **:** Otomatik belge besleyici (iki yüzlü tarama)

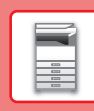

#### **Sağ Menü**

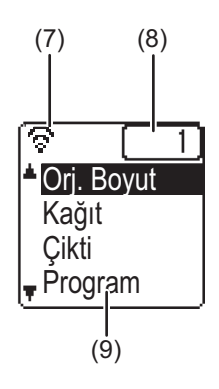

#### **(7) Bağlantı durumu ekranı**

(Yalnızca kablosuz LAN işlevi olan modeller) Kablosuz LAN açık olduğunda görüntülenir.

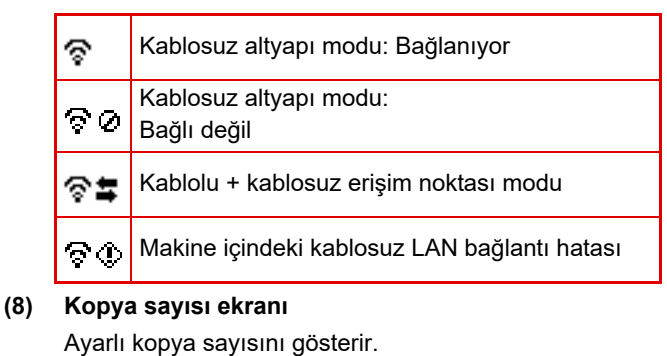

**(9) İşlev ekranı**

Her modun temel işlevlerini gösterir.

# <span id="page-12-0"></span>**EKRAN NASIL KULLANILIR**

#### **Yön tuşları (yukarı/aşağı) ile bir öğe seçme**

Yukarı/aşağı tuşlarını (bu kılavuzda [  $\blacktriangledown$  ] [  $\blacktriangle$  ] ile gösterilen) seçim ekranındaki bir ayar öğesine gitmek ve seçmek (vurgu) için kullanın. Seçili ayar öğesinin ekranını görüntülemek için [OK] tuşuna basın. Ayarlarınızı kaydetmek için ayar ekranında [OK] tuşuna basın.

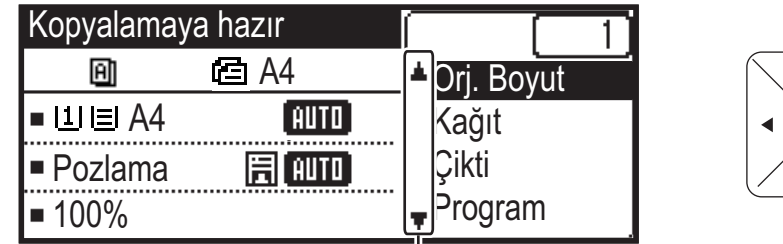

Yukarı/aşağı yön tuşlarını kullanan ayarların seçim ekranında [ \] [ \] simgeleri görüntülenir.

#### **Yön tuşları (sol/sağ) ile bir öğe seçme**

Sol/sağ yön tuşları (bu kılavuzda  $\blacksquare$ ]  $\blacksquare$ ] ile gösterilir) ayar ekranlarındaki pozu ve numaraları ayarlamak için kullanılır. Ayarlarınızı kaydetmek için [OK] tuşuna basın.

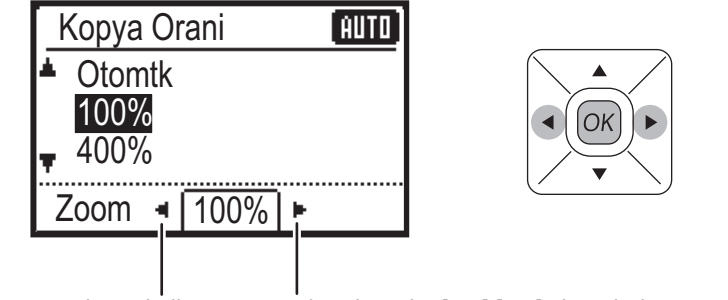

Sol/sağ yön tuşlarını kullanan ayar ekranlarında  $\Box$   $\Box$  simgeleri görüntülenir.

#### Bir önceki ayar ekranına dönmek için [GERİ] tuşunu (**b) kullanın**.

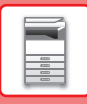

# <span id="page-13-0"></span>**GÜCÜ AÇMA/KAPATMA**

Bu bölümde, makine gücünün nasıl açılacağı/kapatılacağı ve makinenin nasıl yeniden başlatılacağı açıklanmaktadır. Güç anahtarı makinen sol yanında yer alır.

## **Gücü açma**

Güç anahtarını " | " konumuna getirin.

## **Gücü kapatma**

Güç anahtarını "O" konumuna getirin.

### **Makineyi yeniden başlatın**

Ana güç anahtarını kapatıp yeniden açın.

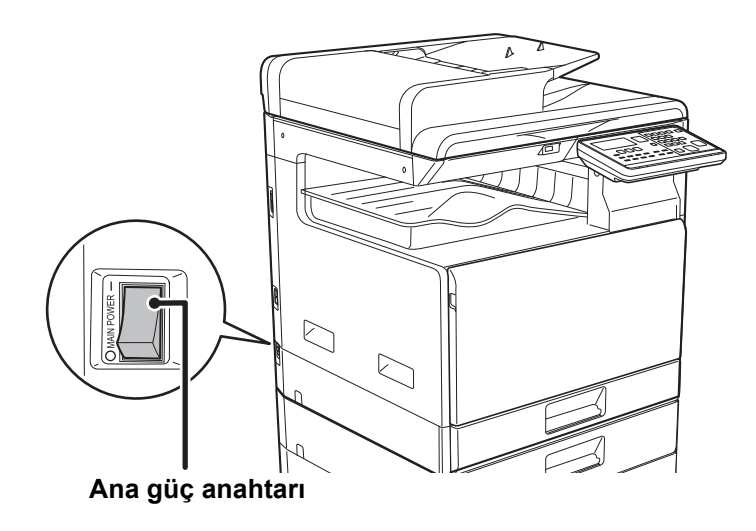

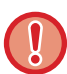

Bir makine arızasından kuşkulanırsanız, yakınlarda fırtınalı gök gürültülü hava varsa veya makineyi başka bir yere taşıyacağınız zaman ana güç anahtarını kapatın ve fişi prizden çıkarın.

- Faks fonksiyonunu kullanırken, ana güç anahtarını mutlaka " | " konumda tutun.
- Yazdırma ve diğer işlevler makinenin gücü açıldıktan veya makine uyku modundan uyandırıldıktan sonra kısa süreyle kullanılamaz. Bu süre makinenin normal yazdırmaya hazırlanmasına izin vermek için gereklidir ve ısınma süresi olarak adlandırılır.

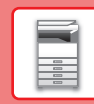

# <span id="page-14-0"></span>**ORİJİNALLERİ YERLEŞTİRME**

Otomatik belge besleyici, birçok orijinali bir defada otomatik olarak taramak için kullanılabilir ve bu her bir orijinali elinizle besleme sorununu ortadan kaldırır.

Bir kitap veya notlar iliştirilmiş bir belge gibi otomatik belge besleyici kullanılarak taranamayan orijinaller için, belge camını kullanın.

# **OTOMATİK BELGE BESLEYİCİYİ KULLANMA**

Otomatik belge besleyiciyi kullanırken, orijinalleri belge besleyici tablasına yerleştirin. Orijinalin belge camına yerleştirilmediğinden emin olun.

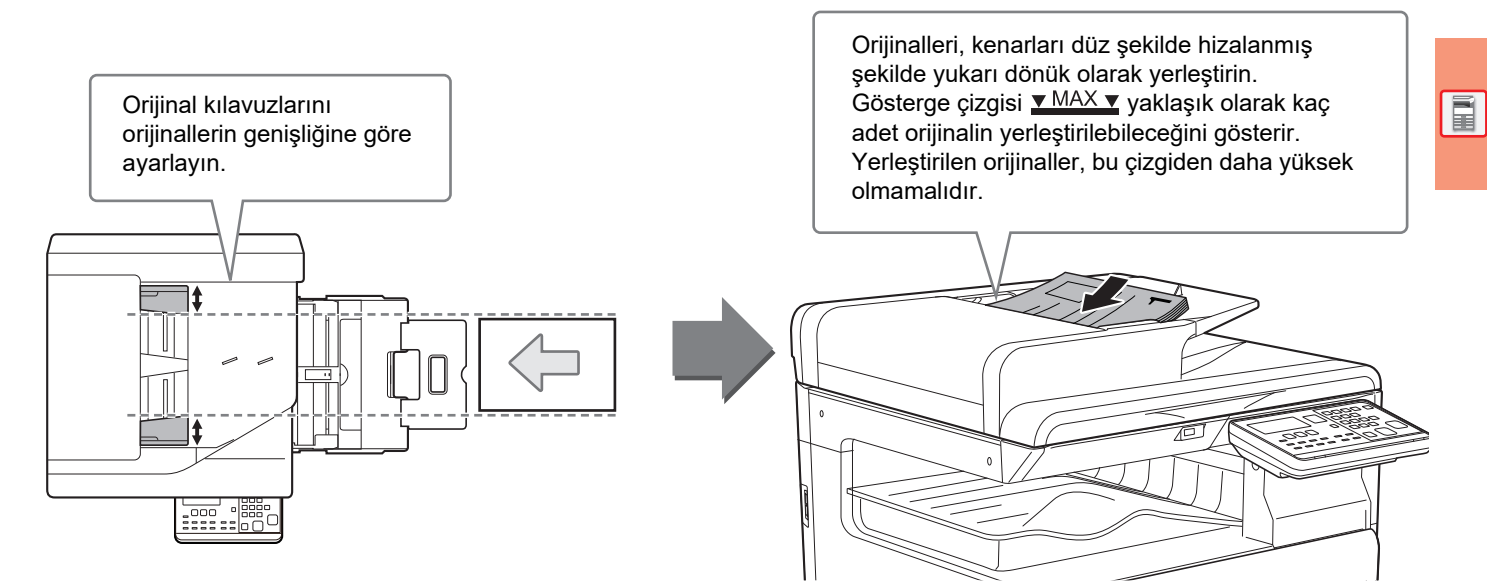

# **BELGE CAMINI KULLANMA**

Otomatik belge besleyiciyi kapatırken parmaklarınızın sıkışmamasına dikkat edin. Orijinali yerleştirdikten sonra, otomatik belge besleyiciyi kapattığınızdan emin olun. Açık bırakılırsa, orijinalin dışında kalan kısımlar siyah olarak kopyalanacak ve aşırı toner kullanımına neden olacaktır.

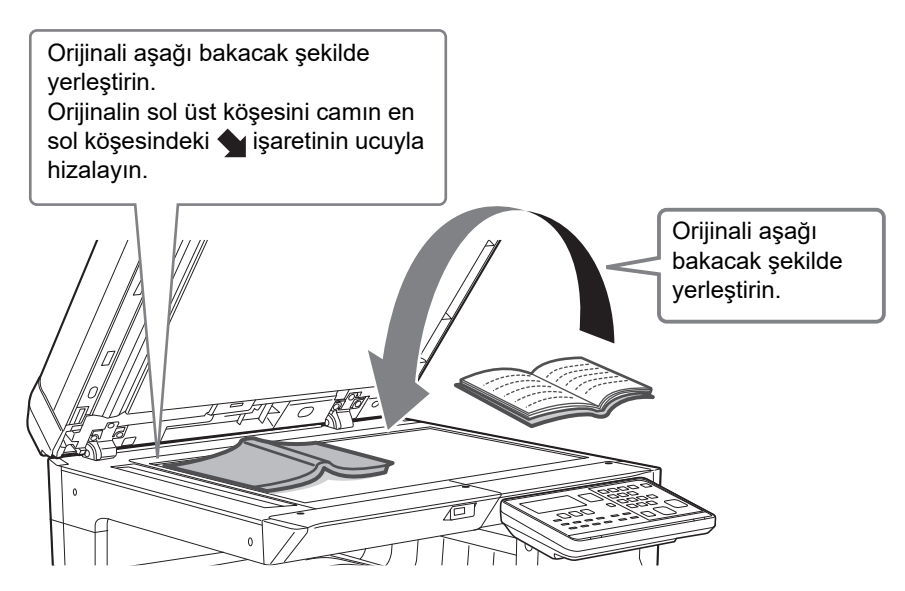

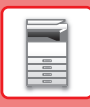

## <span id="page-15-0"></span>**Orijinalin boyutunu belirleme (Belge camı)**

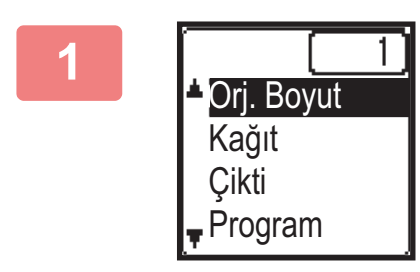

**1 I Kopya modunun ana ekranındaki sağ menüde "Orj.<br><b>1 Kopya modunun ana ekranındaki sağ menüde "Orj. Boyut" seçin ve [OK] tuşuna basın.**

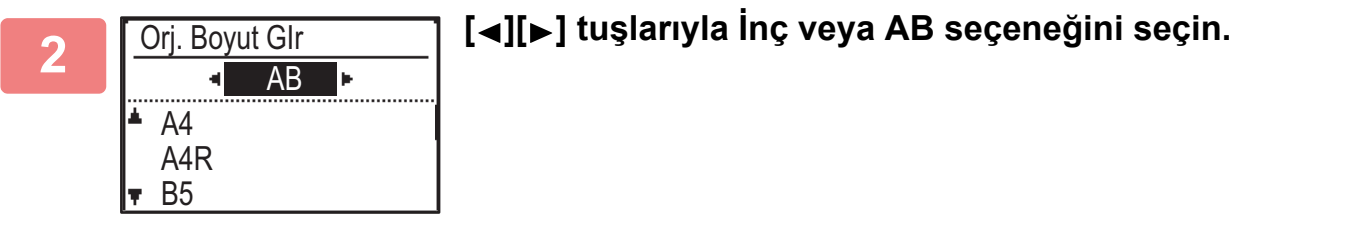

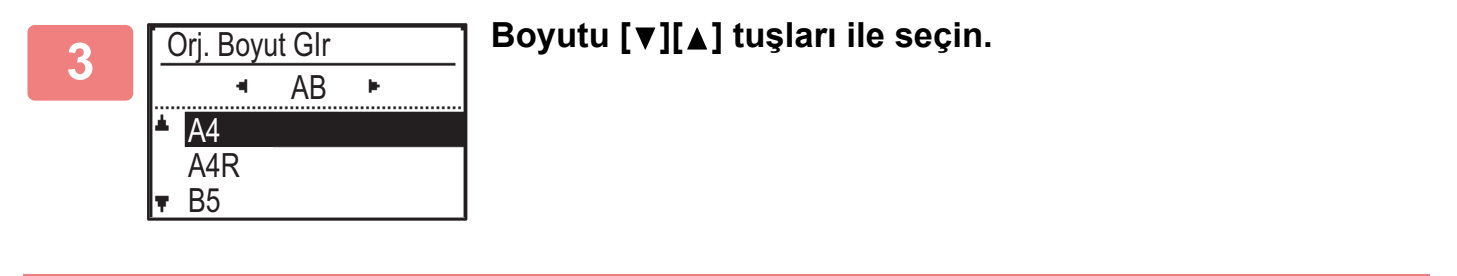

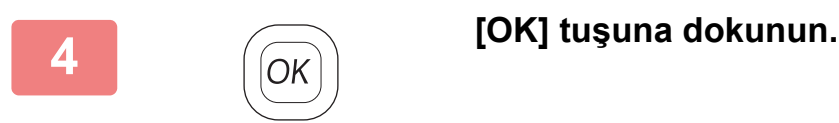

Yerleştirilen orijinalin yönlendirmesinin doğru olarak algılandığından emin olmak için, görüntünün yönlendirmesini belirtin. Detaylar için, bakınız Kullanım Kılavuzu.

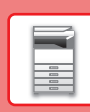

 $\boxed{1}$ 

# <span id="page-16-0"></span>**KAĞIT YÜKLEME**

# **TABLALARIN İSİMLERİ VE YERLERİ**

Tablaların adları aşağıdaki gibidir.

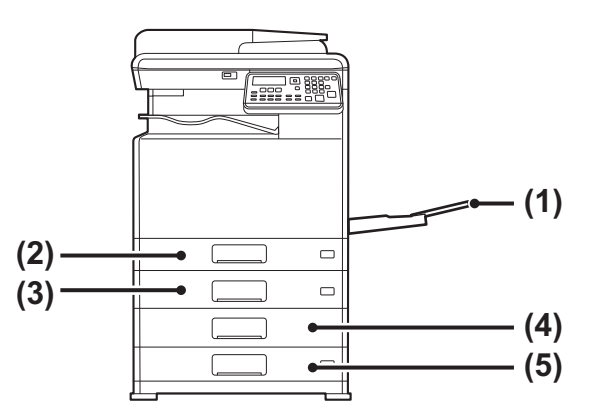

- **(1) Baypas tepsisi**
- **(2) Tabla 1**
- **(3) Tabla 2 (500 sayfalık kağıt besleme tablası takıldığında)**
- **(4) Tabla 3 (stand/2x500 adet kağıt çekmecesi takıldığında)**
- **(5) Tabla 4 (stand/2x500 adet kağıt çekmecesi takıldığında)**

## **Yazdırılacak tarafın yönünü ayarlama**

Kağıdın yazdırılacak tarafının ayar yönü, kullanılan tablaya göre farklılık gösterir. "Antetlı" ve "Ön Baskili" kağıt için, kağıdı ters yönde ayarlayın.

Yazdırılacak taraf aşağıda gösterilen yöne bakacak şekilde yerleştirin.

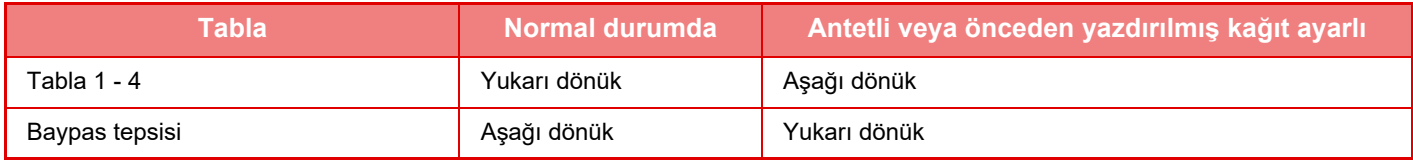

# **TABLA 1'E KAĞIT YÜKLEME**

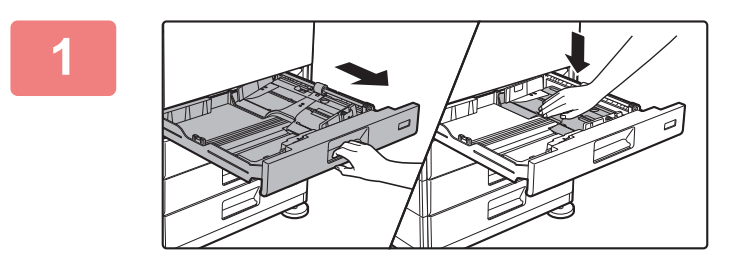

#### **1 Kağıt tablasını dışarı çekin.**

Durana kadar tablayı yavaşça çekin. Basınç plakasının ortasını yerine kilitlenene kadar bastırın.

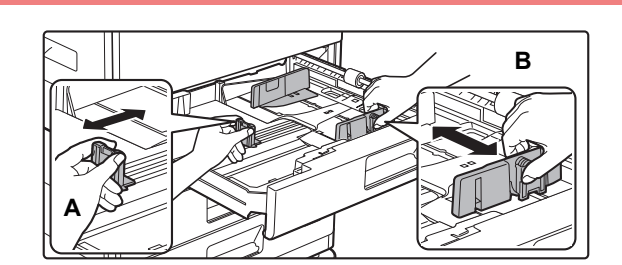

#### **2 A ve B kılavuz plakalarını, yüklenecek olan kağıdın dikey ve yatay boyutlarına uyacak şekilde ayarlayın.**

A ve B kılavuz plakaları kaydırılabilir. Ayırıcı plaka kolunu **A** sıkın ve istediğiniz kağıt boyutuna kadar kaydırın.

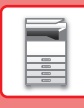

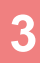

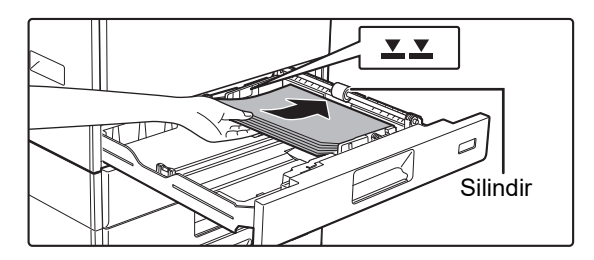

## **3 Kağıdı tablaya yerleştirin.**

- Kağıdı, yazdırılacak tarafı yukarı gelecek şekilde yükleyin. Yüklemeden önce kağıt destesinin düz olduğundan emin olun.
- Kağıdı tablanın sağ tarafındaki silindirin altına yerleştirin.
- Kağıdı yüklemeden önce üfleyerek havalandırın. Kağıt havalandırılmazsa, bir defada birden fazla kağıt giderek kağıt sıkışmasına yol açabilir.
- Kağıdı yükledikten sonra, kılavuz A ve B'de açıklık bırakmayacak şekilde kılavuzları kağıda kapatın. • Kağıdı aşağıda gösterildiği gibi yüklemeyin.

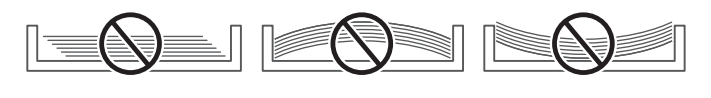

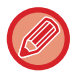

#### **• 11" x 17" kağıt yüklemek için**

Ayırma plakasını çıkarın. Ayırma plakasını kağıt besleme açıklığının yanına doğru (sağ taraf) sonuna kadar ilerletin ve yukarı çekip çıkarın. Çıkarılan ayırma plakasını A'ya takın.

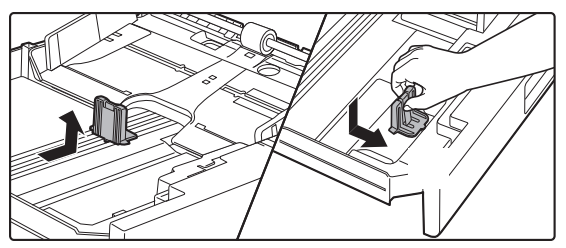

- Kağıt destesi, gösterge çizgisinden daha yüksek olmamalıdır.
- Kağıt eklemeyin.
- 

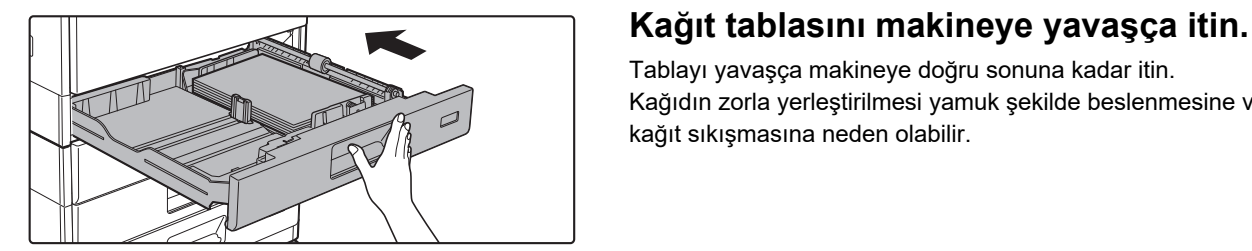

Tablayı yavaşça makineye doğru sonuna kadar itin. Kağıdın zorla yerleştirilmesi yamuk şekilde beslenmesine ve kağıt sıkışmasına neden olabilir.

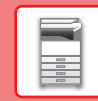

 $\boxed{1}$ 

# **TABLA 2 - 4'E KAĞIT YÜKLEME**

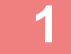

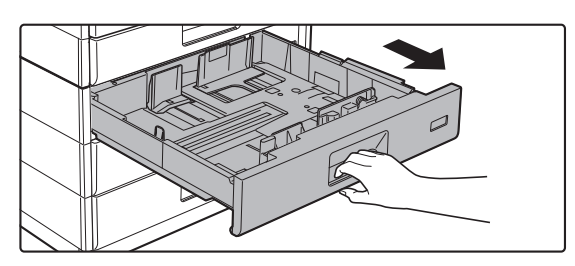

#### **1 Kağıt tablasını dışarı çekin.**

Durana kadar tablayı yavaşça çekin. Kağıt yüklemek için adım 3'e geçin. Farklı boyutta kağıt yüklemek için bir sonraki adıma geçin.

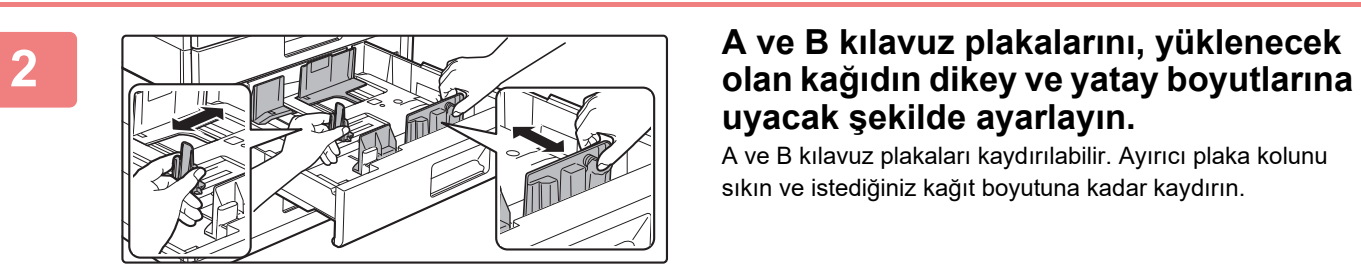

# **uyacak şekilde ayarlayın.**

A ve B kılavuz plakaları kaydırılabilir. Ayırıcı plaka kolunu sıkın ve istediğiniz kağıt boyutuna kadar kaydırın.

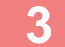

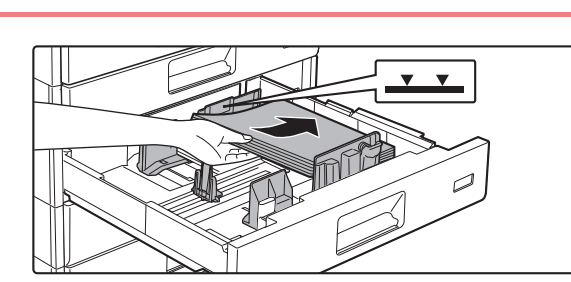

#### **3 Kağıdı tablaya yerleştirin.**

Kağıdı, yazdırılacak tarafı yukarı gelecek şekilde yükleyin. Kağıt destesi, gösterge çizgisinden daha yüksek olmamalıdır (En fazla 500 yaprak).

- Kağıt sıkışması durumunda, kağıdı ters çevirin ve/veya etrafında döndürün ve yeniden yükleyin.
- Kağıt kırışmışsa, kağıdı yüklemeden önce kırışıklığı giderin.
- Ayırma plakasını, kağıt ile ayırma plakası arasında boşluk kalmayacak şekilde ayarlayın.
- Kağıt eklemeyin.
- Kağıdı aşağıda gösterildiği gibi yüklemeyin.

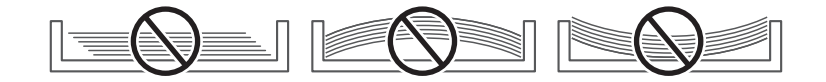

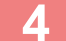

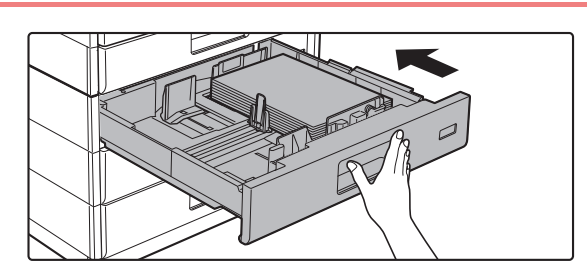

#### **4 Kağıt tablasını makineye yavaşça itin.**

Tablayı yavaşça makineye doğru sonuna kadar itin. Kağıdın zorla yerleştirilmesi yamuk şekilde beslenmesine ve kağıt sıkışmasına neden olabilir.

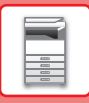

## **Baypas tepsisi**

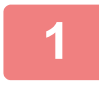

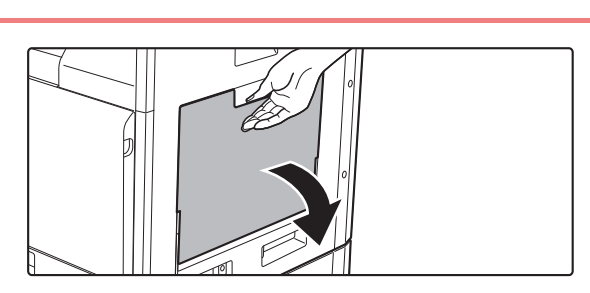

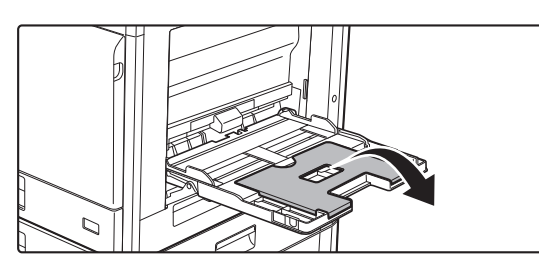

**1 Baypas tablasını açın.**

Uzunluğu 250 mm'den (9-27/32") daha fazla olan kağıt yüklüyorsanız, uzatma tablasını açın.

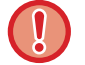

Baypas tablasının üzerine ağır cisimler koymayın veya üzerine bastırmayın.

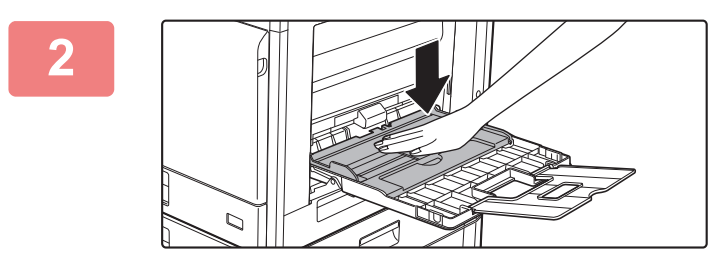

#### **2 Basınç plakasının ortasını yerine kilitlenene kadar bastırın.**

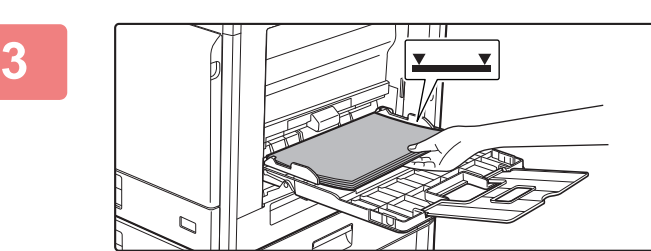

#### **3 Kağıdı, yazdırılacak tarafı aşağı gelecek şekilde yükleyin.**

Kağıdı yavaşça baypas tablasının kılavuzları boyunca durana kadar baypas tablasına yerleştirin. Kağıdın aşırı güç ile yerleştirilmesi, ön kenarının geri katlanmasına neden olabilir. Kağıdın çok gevşek yerleştirilmesi, yamuk şekilde beslenmesine veya sıkışmalara neden olabilir. Kağıt, maksimum kağıt sayısını aşmamalı ve gösterge çizgisinden yüksek olmamalıdır.

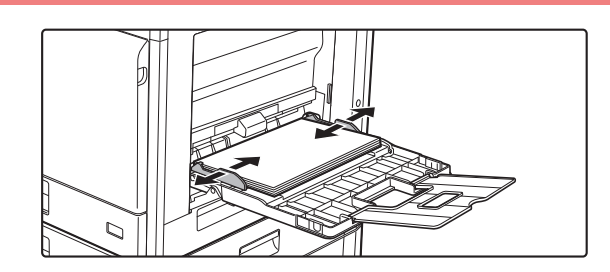

#### **4 Baypas tablası kılavuzlarını kağıdın genişliğine göre doğru ayarlayın.**

Baypas tablası kılavuzlarını yüklenen kağıda hafifçe değecek şekilde ayarlayın.

 $\overline{E}$ 

- - Yükleme yaptığınız kağıdı zorlayarak itmeyin. Bu durum kağıt sıkışmalarına yol açabilir.
- Baypas tablası kılavuzları kağıttan daha geniş ayarlanırsa baypas tablası kılavuzlarını kağıdın genişliği ile doğru olarak hizalanana kadar içeri doğru itin. Baypas tablası kılavuzları çok geniş bırakılırsa kağıt eğrilebilir veya kıvrılabilir.
- **Baypas tablası nasıl kapatılır.**

Varsa baypas tablasında kalan kağıdı çıkarın ve baskı plakasının ortasına, kilitlenene kadar bastırın. Baskı plakasını kilitledikten sonra, uzatma tablasını ve ardından baypas tablasını kapatın.

#### <span id="page-20-0"></span>**Zarf yükleme**

Zarfların sadece ön yüzüne yazdırılabilir veya ön yüzünün fotokopisi çekilebilir. Ön tarafı aşağıya bakacak şekilde yerleştirin.

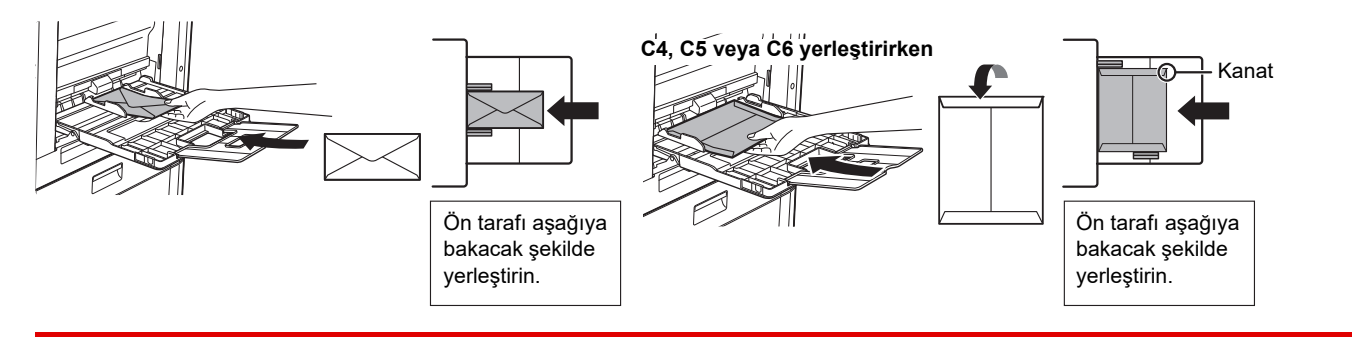

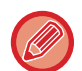

Baypas tablasına zarf yüklerken, kağıt türünü ayarlayın. ► [TABLA AYARLARI \(sayfa 22\)](#page-21-1)

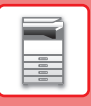

# <span id="page-21-1"></span><span id="page-21-0"></span>**TABLA AYARLARI**

Bu programlar bir tablanın kağıt boyutu ve tipi ayarını değiştirmek için kullanılır.

### **Bir tablanın kağıt boyutu ayarını değiştirme**

Yüklü kağıtların boyutu, göstergede gösterilen boyuttan farklıysa, tepsinin kağıt boyutu ayarını değiştirmek için aşağıdaki adımları izleyin.

Kağıt boyutu ayarı, kopyalama, yazdırma, faks yazdırma (faks seçeneği kurulu olduğunda) sırasında veya sıkışma meydana geldiğinde değiştirilemez. Ancak makinenin kağıdı veya toneri bittiğinde, kağıt boyutu ayarı kopyalama, yazdırma ve faks yazdırma sırasında değiştirilebilir.

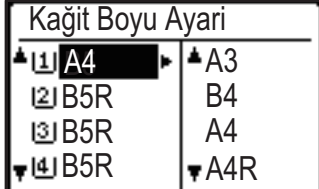

"Kagit Boyu Ayari" seçmek için [ÖZEL İŞLEV] tuşuna ( $\mathsf{F} \mathsf{n}$ ) ve [ $\blacktriangledown$ ] ya da [ $\blacktriangle$ ] tuşuna basın.

Kağıt boyutunu değiştirdiğiniz kağıt tepsisini seçmek için [ ♥ ] ya da [ ▲ ] tuşuna basın. Kağıt boyutunu seçmek için [ $\blacktriangleright$ ] tuşuna basın ve [ $\nabla$ ][ $\blacktriangle$ ] tuşlarına basın. [OK] tuşuna dokunun.

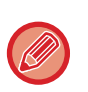

[1]: Tepsi "1"i gösterir. [2]: Tepsi "2"i gösterir.

: Tepsi "3"i gösterir.

[4]: Tepsi "4"i gösterir.

: Bypass tepsisini gösterir.

#### **Bir tepsinin kağıt türünü değiştirme**

Bir tepsinin kağıt türü ayarını değiştirmek için, aşağıdaki adımları uygulayın.

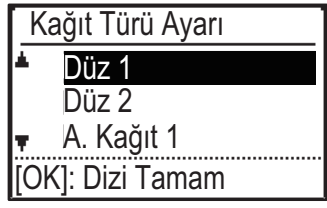

 $[ÖZEL IŞLEV]$  tuşuna  $(Fn)$  basın, "Kağıt Türü Ayarı" seçin,  $[\blacktriangledown]$  ya da  $[\blacktriangle]$  tuşu ile tepsiyi seçin, ve [OK] tuşuna basın. İstenilen kağıt türünü seçin ve [OK] tuşuna basın.

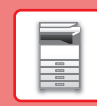

# <span id="page-22-0"></span>**KULLANICI DOĞRULAMASI MODU**

Kullanıcı doğrulaması modu etkinleştirildiğinde, her hesaptan basılan sayfa sayısı tutulur. Sayfa sayıları monitörden görüntülenebilir. Faks iletimi yapabilen kullanıcılar (30'ye kadar) kaydedilebilir ve her hesap ile ilgili iletim zamanı ve diğer bilgiler takip edilebilir. Her hesabın kullandığı iletim süresini ve sayfaları gösteren Kull Klnm Listes yazdırılabilir. Bu işlev, sistem ayarlarından etkinleştirilir. (Kullanıcı Doğrulama)

# **KULLANICI DOĞRULAMASI MODUNU KULLANMA**

Kullanıcı doğrulama modu açık olduğunda, hesap numarası giriş ekranı görüntülenir. Bir kopyalama, faks ya da tarama işlemini gerçekleştirmeden önce hesap numaranızı (5 haneli kimlik numarası) yukarıda açıklandığı gibi girin.

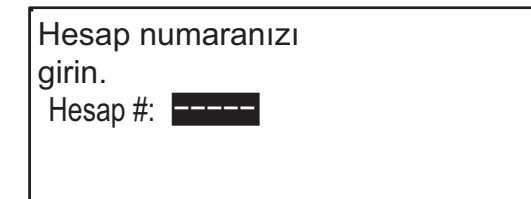

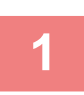

#### **1 Sayı tuşlarıyla hesap numaranız (beş basamak) girin.**

Hesap numarası girildiğinde, çizgiler (-) yıldız olarak değişir ( $\frac{4}{3}$ ). Yanlış bir rakam girdiğinizde [C] tuşuna basın ve doğru rakamı yeniden girin.

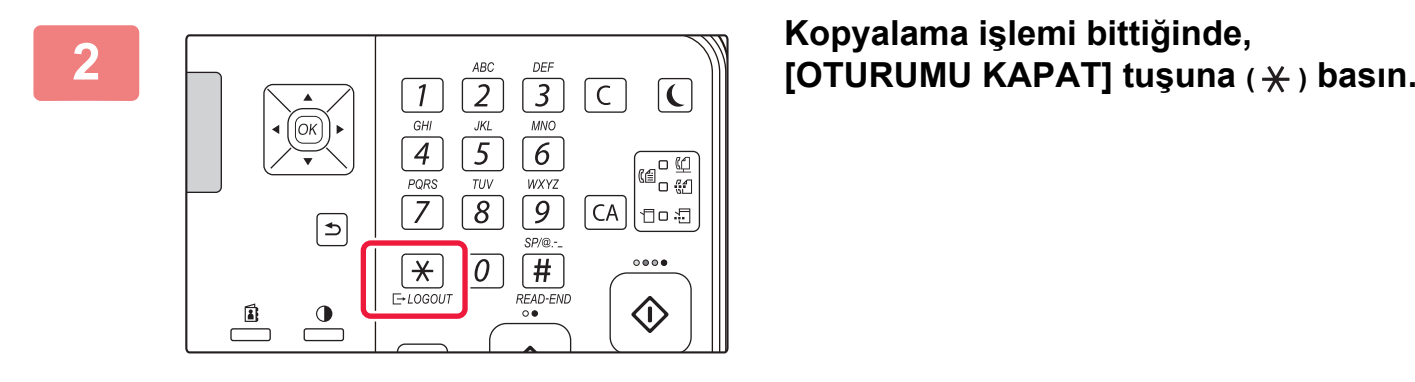

- Geçerli bir hesap numarası girildiğinde, ana ekranın mesaj göstergesinde hesabın geçerli sayısı görünür. 6 saniye sonra (varsayılan fabrika ayarı), ana ekran görüntülenir.
	- \* Kopya modunda, sistem ayarlarından İşlev Kısıtlama Ayarı etkinleştirilmişse, limite ulaşana kadar kalan sayfa sayısı görüntülenir.

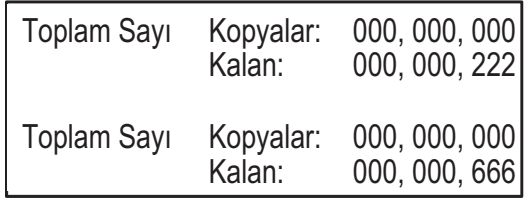

- Kopya modu için, faks moduna da ayarlanmış bir kullanıcı numarası girerseniz, kopya işlemi bittikten sonra faks moduna geçebilir ve kullanıcı numaranızı tekrar girmeden faks işlemi ile devam edebilirsiniz. Faks modu için programlanmamış bir kullanıcı numarasını kopya modu için girerseniz, [FAKS] tuşuna ( $\lfloor \frac{n}{2} \rfloor$ ) bastıktan sonra faks moduna geçmek için kullanıcı adınızı girin.
- admda geçersiz bir hesap numaras girildiğinde, hesap numaras giri ekran yeniden görünür.
- Sistem ayarlarında Giriş olmazsa gelen uyarı etkinleştirildiğinde, geçersiz bir hesap numarası arka arkaya 3 kere girildiğinde bir uyarı mesajı görüntülenecek ve işleme 1 dakika boyunca izin verilmeyecektir.

 $\blacksquare$ 

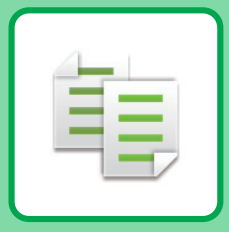

# <span id="page-23-2"></span><span id="page-23-0"></span>**FOTOKOPİ MAKİNESİ**

<span id="page-23-1"></span>Bu bölümde fotokopi makinesinin kullanımına yönelik temel prosedürler açıklanmaktadır.

# **FOTOKOPİ ÇEKME**

Bu bölümde Kopyalama Oranının ayarlanması açıklanmaktadır.

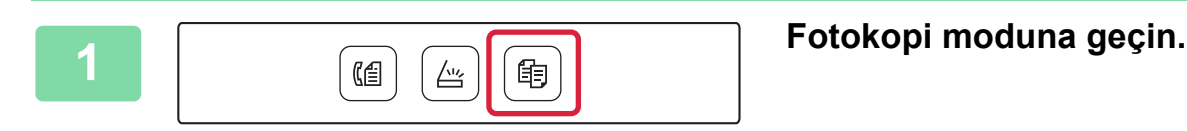

#### **2 Orijinali yerleştirin.**

Orijinali otomatik belge besleyicinin belge besleyici tablasına veya belge camına yerleştirin.

Orijinali belge camına yerleştirdiyseniz, sağdaki menüden "Orj. Boyut" seçin.

► [Orijinalin boyutunu belirleme \(Belge camı\) \(sayfa 16\)](#page-15-0)

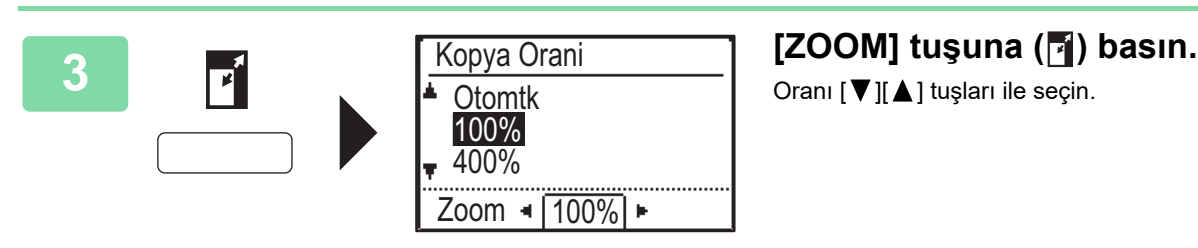

Oranı [  $\Pi$  ][  $\blacktriangle$  ] tuşları ile seçin.

**4 [OK] tuşuna dokunun.**

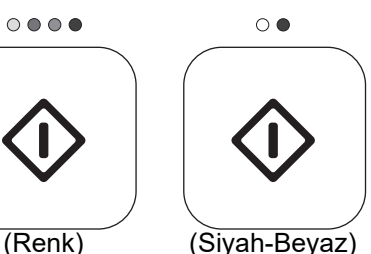

#### **5 Kopyalama işlemini başlatmak için [RENK BASLAMA] veya [S/B BASLAMA] tuşuna basın.**

Sadece bir takım fotokopi çekerken, fotokopi sayısını belirtmenize gerek yoktur.

亀

醕

# <span id="page-24-0"></span>**ÖZEL KAĞIDA FOTOKOPİ ÇEKME (Baypas Kopya)**

Bu bölümde baypas tablasına A4 ağır kağıt yükleme işlemi açıklanmaktadır.

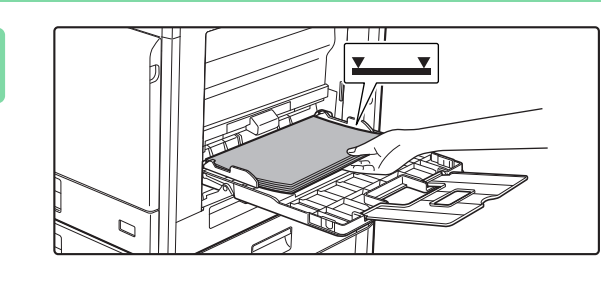

#### **1 Kağıdı, yazdırılacak tarafı aşağı gelecek şekilde yükleyin.**

Baypas tablasına kağıt yüklediğinizde, "Kağıt Türü Ayarı" görüntülenir.

 $[ÖZEL IŞLEV]$  tuşundan  $(Fn)$  ayarları seçmeye yönelik ayrıntılı işlemler için, bkz. "Kullanım Kılavuzu".

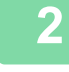

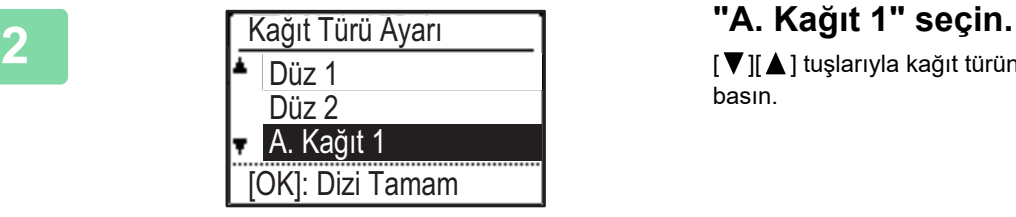

[ V ][ A ] tuşlarıyla kağıt türünü seçin. Bittiğinde [OK] tuşuna basın.

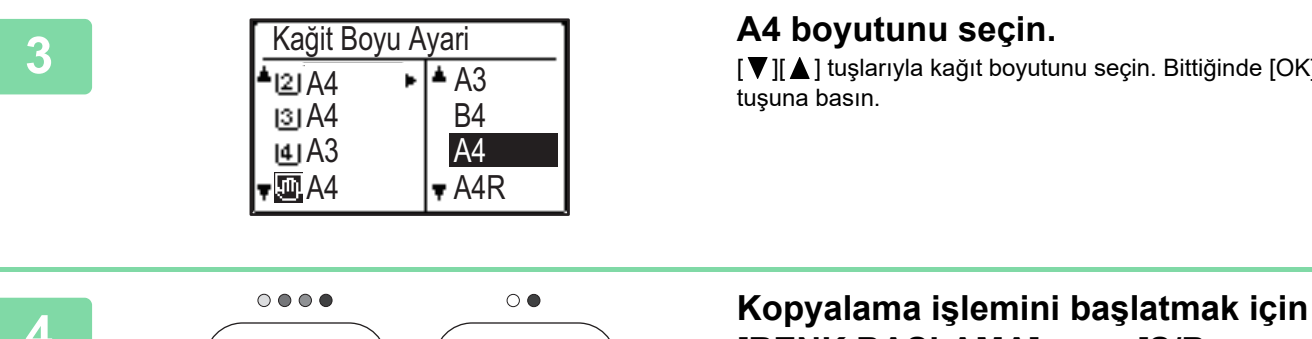

(Renk) (Siyah-Beyaz)

[ V][ A] tuşlarıyla kağıt boyutunu seçin. Bittiğinde [OK] tuşuna basın.

**[RENK BASLAMA] veya [S/B BASLAMA] tuşuna basın.**

Sadece bir takım fotokopi çekerken, fotokopi sayısını belirtmenize gerek yoktur.

<span id="page-25-2"></span><span id="page-25-0"></span>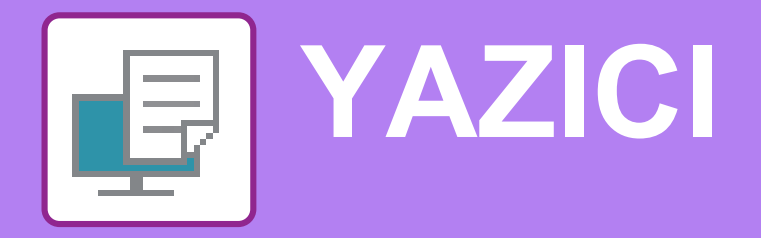

Bu bölümde, makinenin yazıcı sürücüsünün kullanıldığı temel yazdırma prosedürü açıklanmaktadır. Ekran ve prosedür açıklamaları öncelikle Windows® ortamlarında Windows® 10 ve Mac OS ortamlarında Mac 10.12 içindir. İşletim sisteminin sürümüne, yazıcı sürücüsünün sürümüne ve uygulamaya bağlı olarak pencere değişiklik gösterir.

# <span id="page-25-1"></span>**WINDOWS ORTAMINDA YAZDIRMA**

Aşağıdaki örnekte, Windows'ta standart bir yardımcı program olan "WordPad" programından A4 boyutundaki bir belgenin nasıl yazdırılacağı açıklanmaktadır.

Windows ortamında yazıcı sürücüsünü kurmak ve ayarları yapılandırmak için Yazılım Kurulum Kılavuzu'na bakın. Mevcut yazıcı sürücüleri ve bunların kullanım gereksinimleri hakkında bilgi için, bakınız Kullanım Kılavuzu.

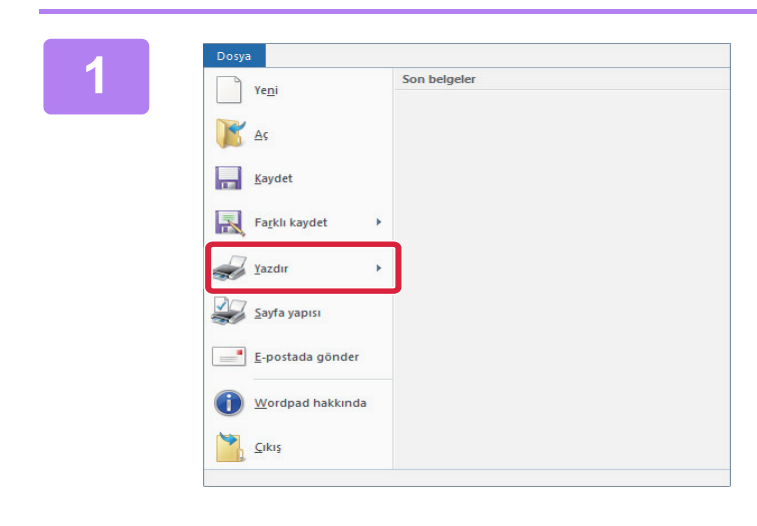

#### **1 1 WordPad'in [Dosya] menüsünden 1999**<br>Tarihi bağlan **1999' [Yazdır]'ı seçin.**

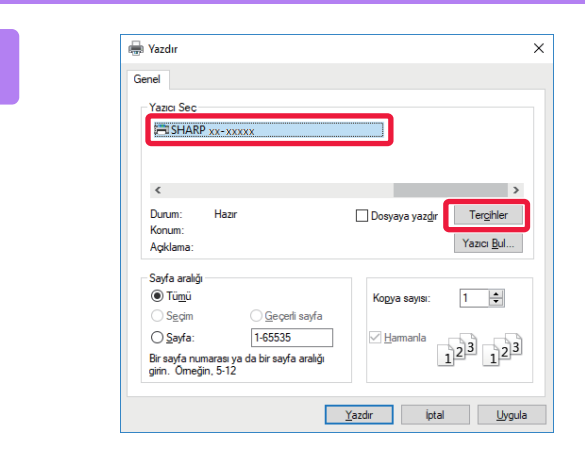

#### **2 Makinenin yazıcı sürücüsünü seçin ve** المعلمة المسافرة المستخدمة المستخدمة المستخدمة المستخدمة المستخدمة المستخدمة المستخدمة المستخدمة المستخدمة المستخدمة المستخدمة المستخدمة المستخدمة المستخدمة المستخدمة المستخدمة ا **[Tercihler] düğmesini tıklayın.**

Yazıcı sürücüleri bir liste şeklinde görünürse, kullanılacak olan yazıcı sürücüsünün adını bu listeden seçin.

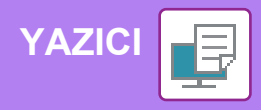

#### **3 Yazdırma ayarlarını seçin.**

**(1) [Ana] sekmesini tıklatın.**

#### **(2) Orijinal boyutunu seçin.**

Diğer sekmelerdeki ayarları seçmek için ilgili sekmeyi tıklatın ve ardından ayarları seçin.

#### **(3) [Tamam] düğmesini tıklayın.**

- Bir ayarı tıklatıp [F1] tuşuna basarak ayar ile Yardım görüntülenebilir.
- [Yardım] düğmesini tıklayın,sekmedeki ayarların açıklamalarını içeren Yardım penceresi açılacaktır.

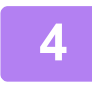

**4 [Yazdır] düğmesini tıklatın.** Yazdırma işlemi başlar.

#### **ZARFLARA YAZDIRMA**

Zarfa yazdırma için geçiş tepsisi kullanılabilir.

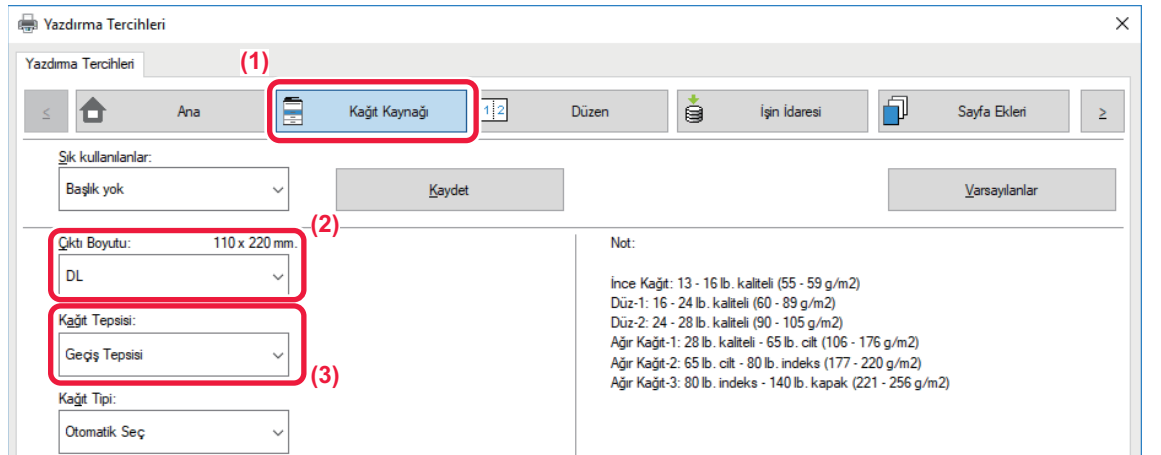

**(1) [Kağıt Kaynağı] sekmesini tıklatın.**

#### **(2) "Çıktı Boyutu" bölümünden zarf boyutunu seçin.**

"Çıktı Boyutu" ayarı [DL] olarak seçildiğinde, "Kağıt Tipi" de otomatik olarak [Zarf] olur.

#### **(3) "Kağıt Tepsisi" bölümünde [Geçiş Tepsisi] şıkkını seçin.**

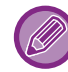

Baypas tablasının kağıt tipini [Zarf] olarak belirleyin ve baypas tablasına bir zarf yükleyin. ► [Zarf yükleme \(sayfa 21\)](#page-20-0)

₽

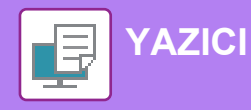

# <span id="page-27-0"></span> **macOS ORTAMINDA YAZDIRMA**

Aşağıdaki örnekte, Mac OS'de standart bir yardımcı program olan "TextEdit" programından A4 boyutundaki bir belgenin nasıl yazdırılacağı açıklanmaktadır.

macOS yazıcı sürücüsünü kurmak ve ayarları yapılandırmak için Yazılım Kurulum Kılavuzuna bakın.

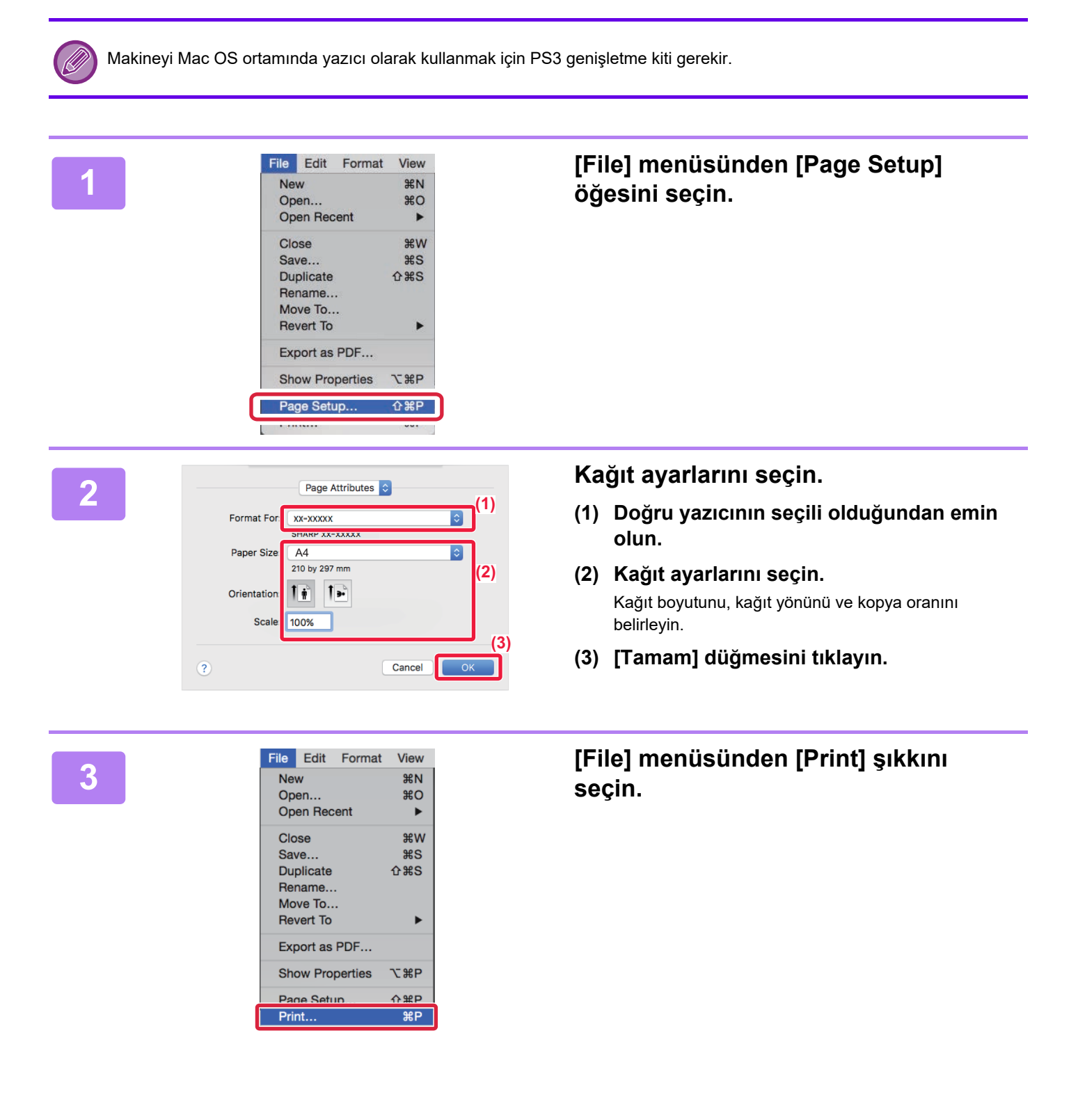

**[YAZICI](#page-25-2)**

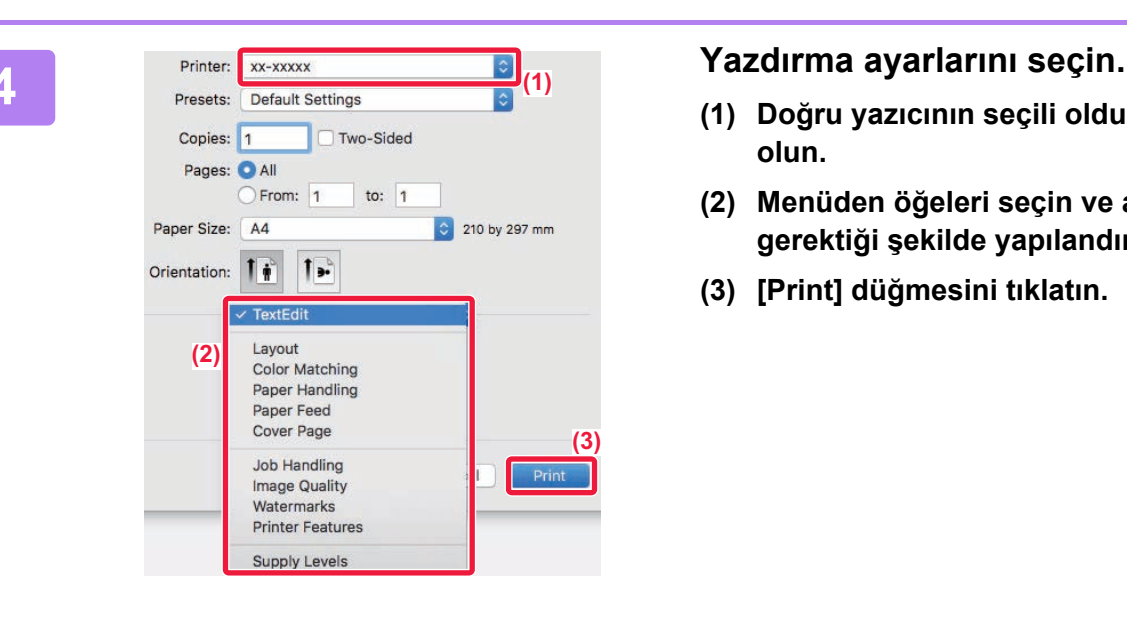

- **(1) Doğru yazıcının seçili olduğundan emin olun.**
- **(2) Menüden öğeleri seçin ve ayarları gerektiği şekilde yapılandırın.**
- **(3) [Print] düğmesini tıklatın.**

#### **ZARFLARA YAZDIRMA**

Zarfa yazdırma için geçiş tepsisi kullanılabilir.

Uygulamanın ayarlarında (çoğu uygulamada "Page Setup") zarf boyutunu seçin ve ardından aşağıdaki adımları uygulayın.

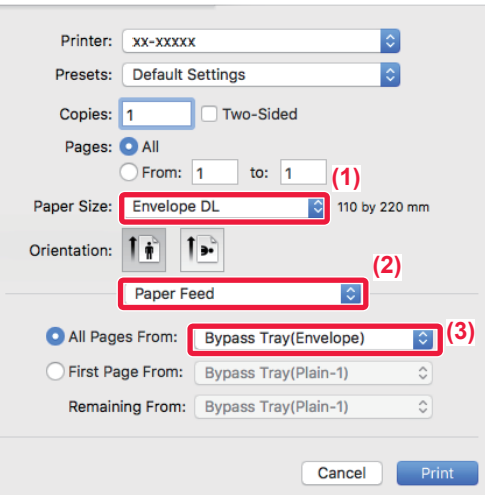

- **(1) "Paper Size" bölümünden zarf boyutunu seçin.**
- **(2) [Paper Feed] şıkkını seçin.**
- **(3) "All Pages From" menüsünden [Bypass Tray(Envelope)] seçin.**

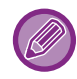

Baypas tablasının kağıt tipini [Envelope] olarak belirleyin ve baypas tablasına bir zarf yükleyin. ► [Zarf yükleme \(sayfa 21\)](#page-20-0)

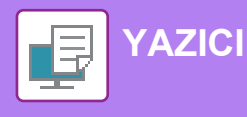

# <span id="page-29-0"></span>**USB BELLEKTEKİ BİR DOSYAYI DOĞRUDAN YAZDIRMA**

Makineye bağlı bir USB bellek cihazındaki dosyalar, yazıcı sürücüsünü kullanmadan makinenin kontrol panelinden yazdırılabilir.

Doğrudan yazdırılabilen dosya türleri (ve ilgili uzantıları) aşağıda gösterilmiştir.

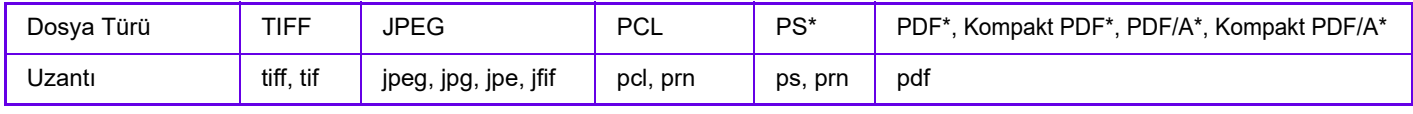

PS3 genişletme kiti gerekir.

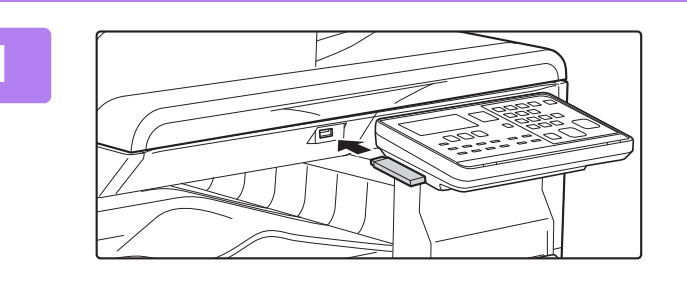

#### **1 USB bellek cihazını makineye takın.**

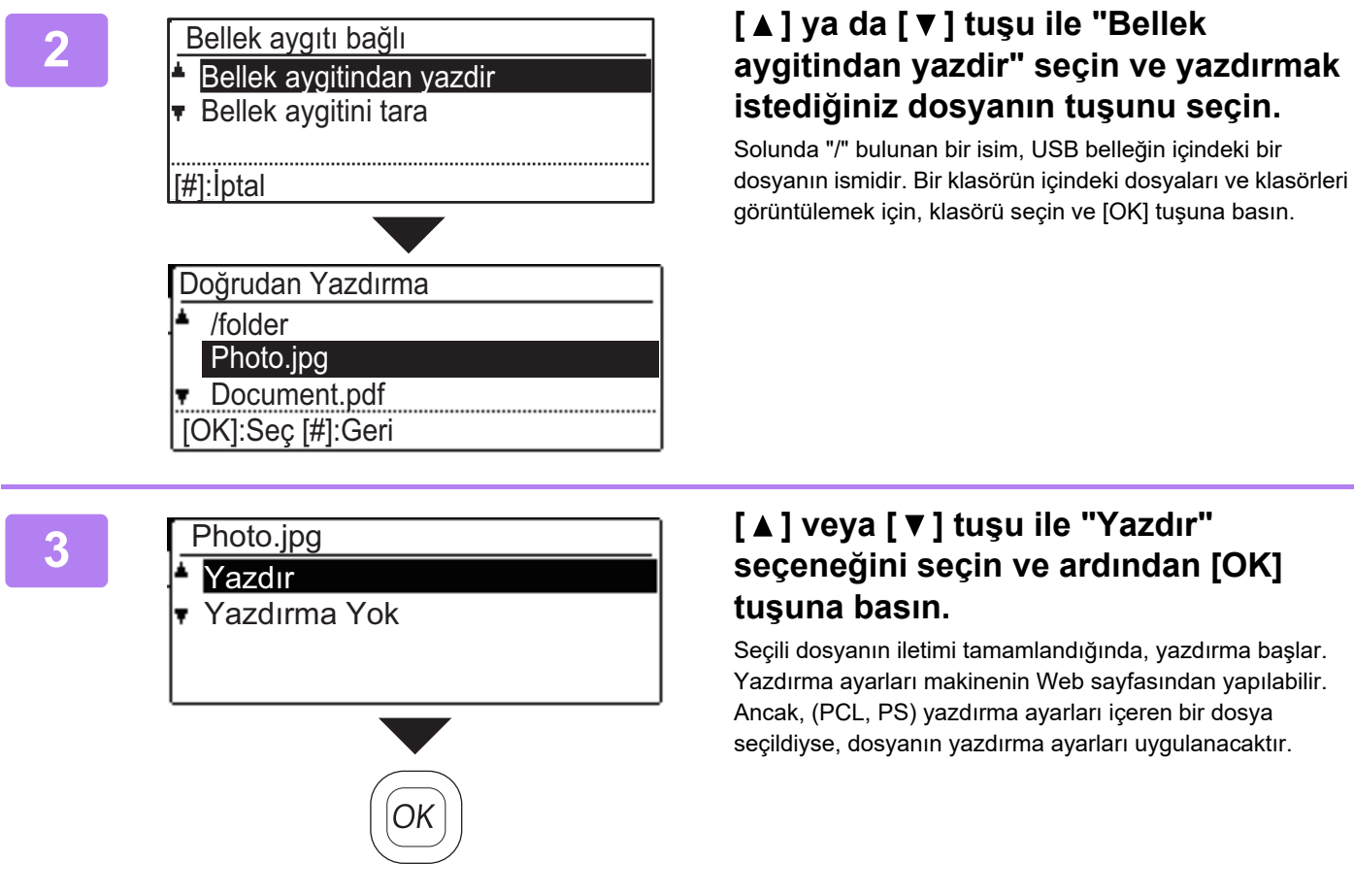

# **3 [ ] veya [ ] tuşu ile "Yazdır" seçeneğini seçin ve ardından [OK]**

Seçili dosyanın iletimi tamamlandığında, yazdırma başlar. Yazdırma ayarları makinenin Web sayfasından yapılabilir. Ancak, (PCL, PS) yazdırma ayarları içeren bir dosya seçildiyse, dosyanın yazdırma ayarları uygulanacaktır.

**4 USB bellek cihazını makineden çıkarın.**

<span id="page-30-2"></span><span id="page-30-0"></span>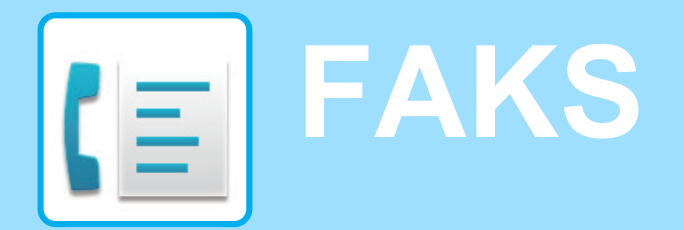

<span id="page-30-1"></span>Bu bölümde, makinenin faks işlevinin kullanımına yönelik temel prosedürler açıklanmaktadır.

# **FAKS GÖNDERME**

Bu bölümde faks göndermeye yönelik temel prosedür açıklanmaktadır. Faks modunda, renkli orijinaller siyah-beyaz görüntüler olarak gönderilir.

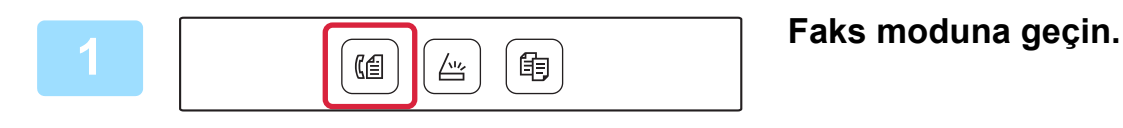

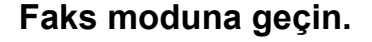

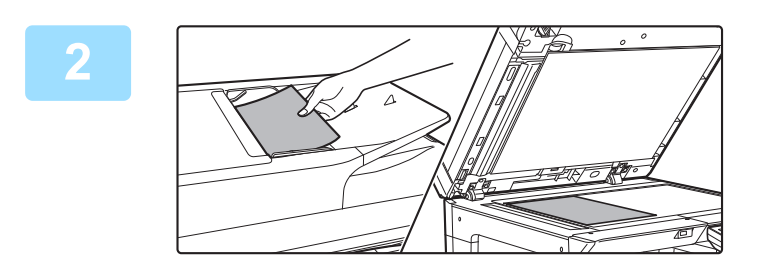

#### **2 Orijinali yerleştirin.**

Orijinali otomatik belge besleyicinin belge besleyici tablasına veya belge camına yerleştirin.

Orijinali belge camına yerleştirdiyseniz, sağdaki menüden "Orj. Boyut" seçin.

► [Orijinalin boyutunu belirleme \(Belge camı\) \(sayfa 16\)](#page-15-0)

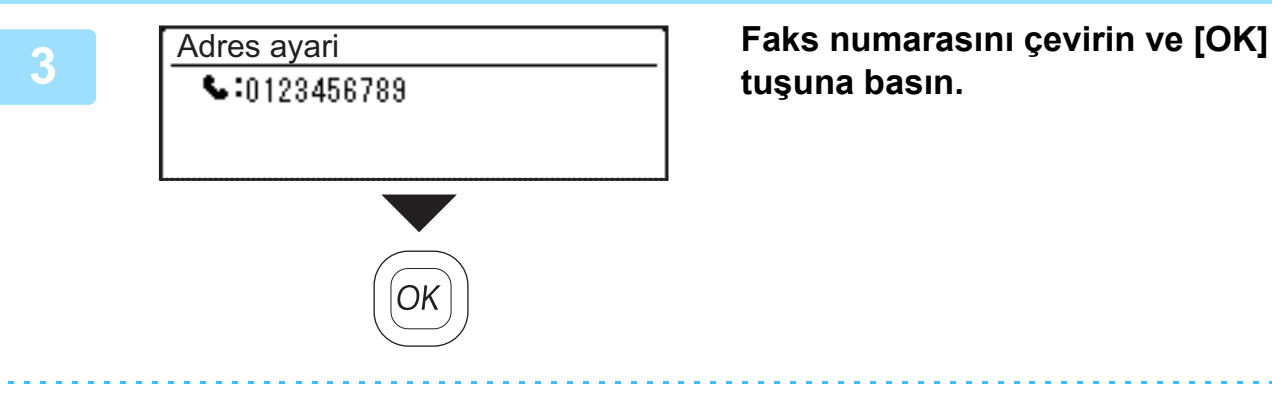

# **tuşuna basın.**

Faks işlevi, kullanışlı bir otomatik çevirme özelliği içerir, (Hızlı arama ve grup arama). Daha fazla bilgi için, bkz. "Kullanım Kılavuzu".

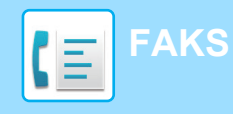

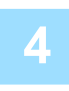

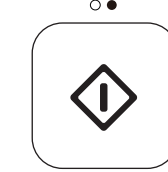

## **4 [S/B BASLAMA] tuşuna dokunun.**

Tarama başlar.

Tarama normal şekilde tamamlanırsa, ana ekran geri gelir. "Okuyor." mesajı görüntülendiğinde ya da [OKUMA SONU] tuşuna  $(\#)$  basılmadan önce iletimi iptal etmek için,  $[C]$ veya [CA] tuşuna basın.

<span id="page-32-2"></span><span id="page-32-0"></span>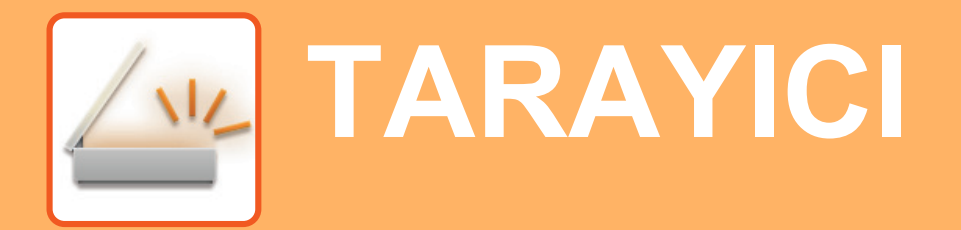

<span id="page-32-1"></span>Bu bölümde tarama modu kullanılarak ağ tarayıcı işlevinin kullanımları ve temel prosedür açıklanmaktadır.

# **TARAYICI İŞLEVLERİ HAKKINDA**

Bu makineyle bir belge veya fotoğraf bir görüntü dosyasına taranabilir.

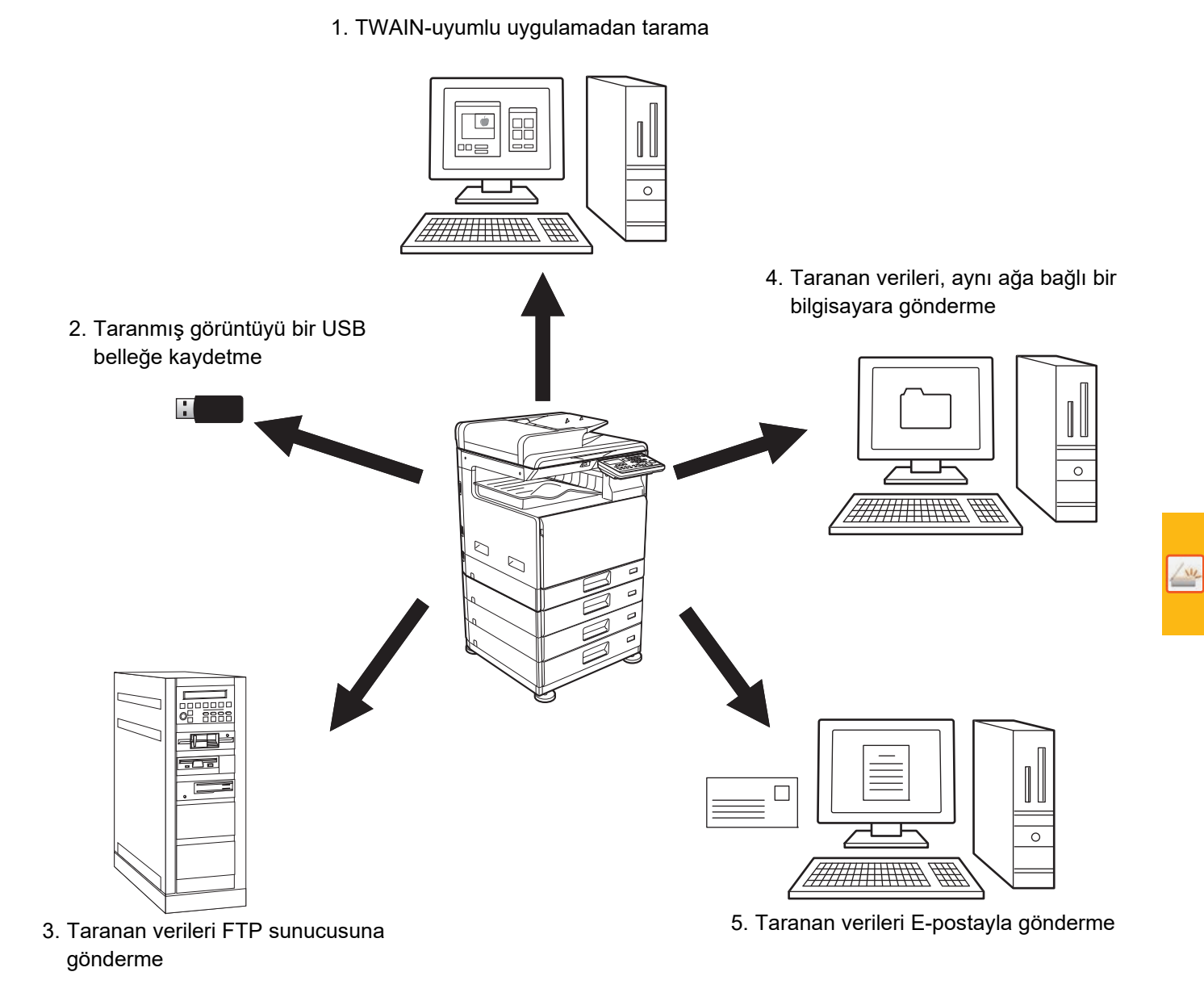

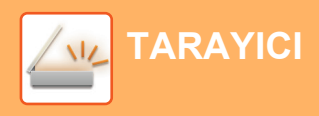

# <span id="page-33-0"></span>**ORİJİNALİ TARAMA**

Aşağıda temel tarama işlemi açıklanmaktadır.

Burada, taranmış bir dosyanın adres defterinde kayıtlı bir adrese E-posta yoluyla gönderilmesine yönelik prosedür açıklanmaktadır.

Adres Defterinin nasıl kaydedileceği konusunda bilgi için, bkz. "Kullanım Kılavuzu (Adres Defteri Kaydı)".

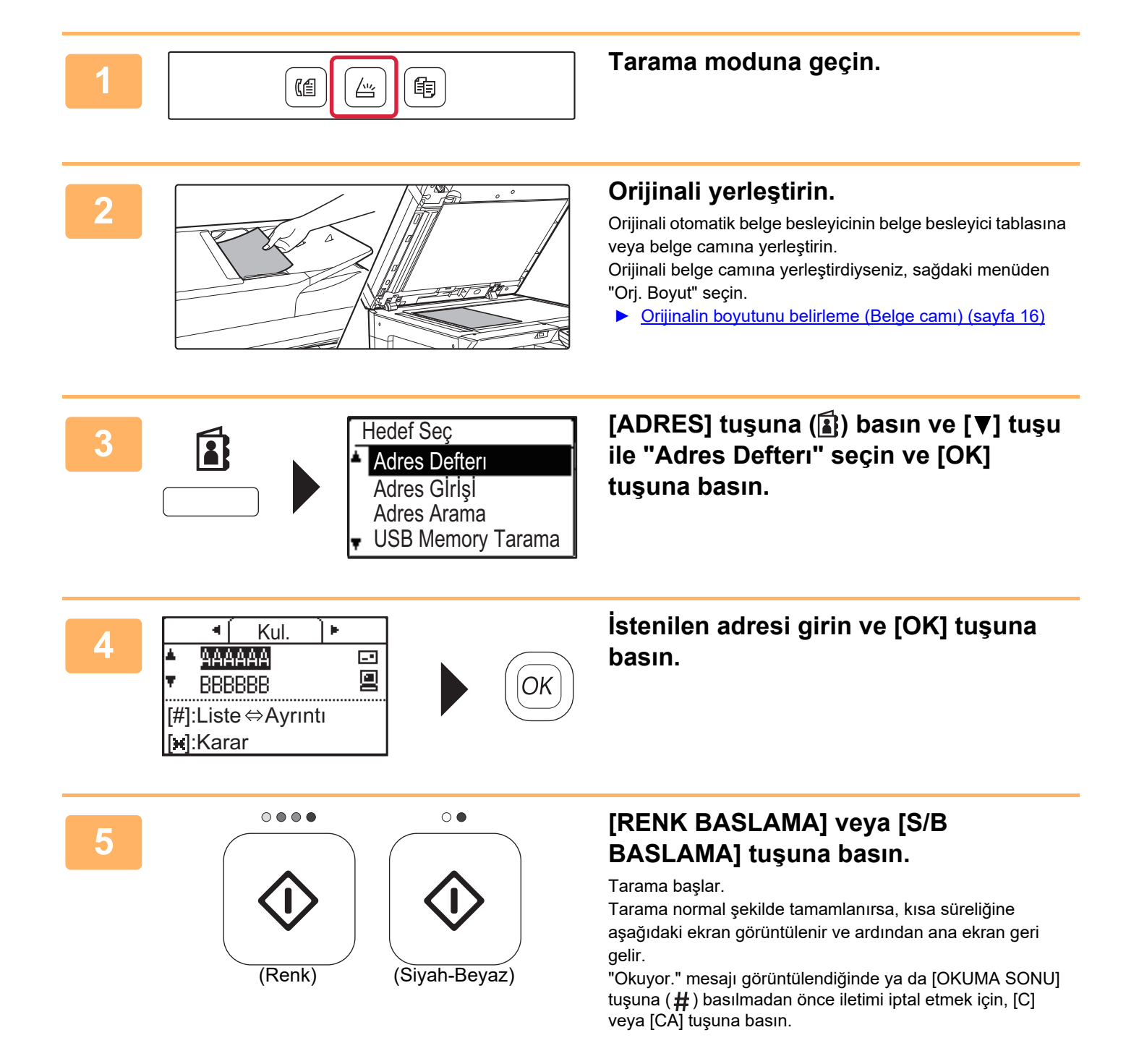

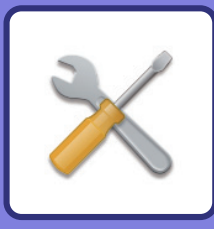

# <span id="page-34-2"></span><span id="page-34-0"></span>**SİSTEM AYARLARI**

Sistem ayarları, iş yerinizin ihtiyaçları doğrultusunda makinenin işleyişini ayarlamanıza olanak sağlar. Bu bölümde, sistem ayarlarının birkaç işlevi kısaca tanıtılmaktadır.

<span id="page-34-1"></span>Sistem ayarlarıyla ilgili ayrıntılı açıklamalar için, Kullanım Kılavuzu'ndaki "SİSTEM AYARLARI" başlığına bakınız.

# **SİSTEM AYARLARI**

Tarih-Zaman Ayar, Belge Besleyici Algılama Ayarları ve makinenin işleyişiyle ilgili çeşitli diğer ayarlar sistem ayarları ekranında yapılandırılabilir.

Sistem Ayarları ekranının açılma prosedürü ve ekrandaki öğeler aşağıda açıklanmaktadır.

# **SİSTEM AYARLARINI KULLANMA**

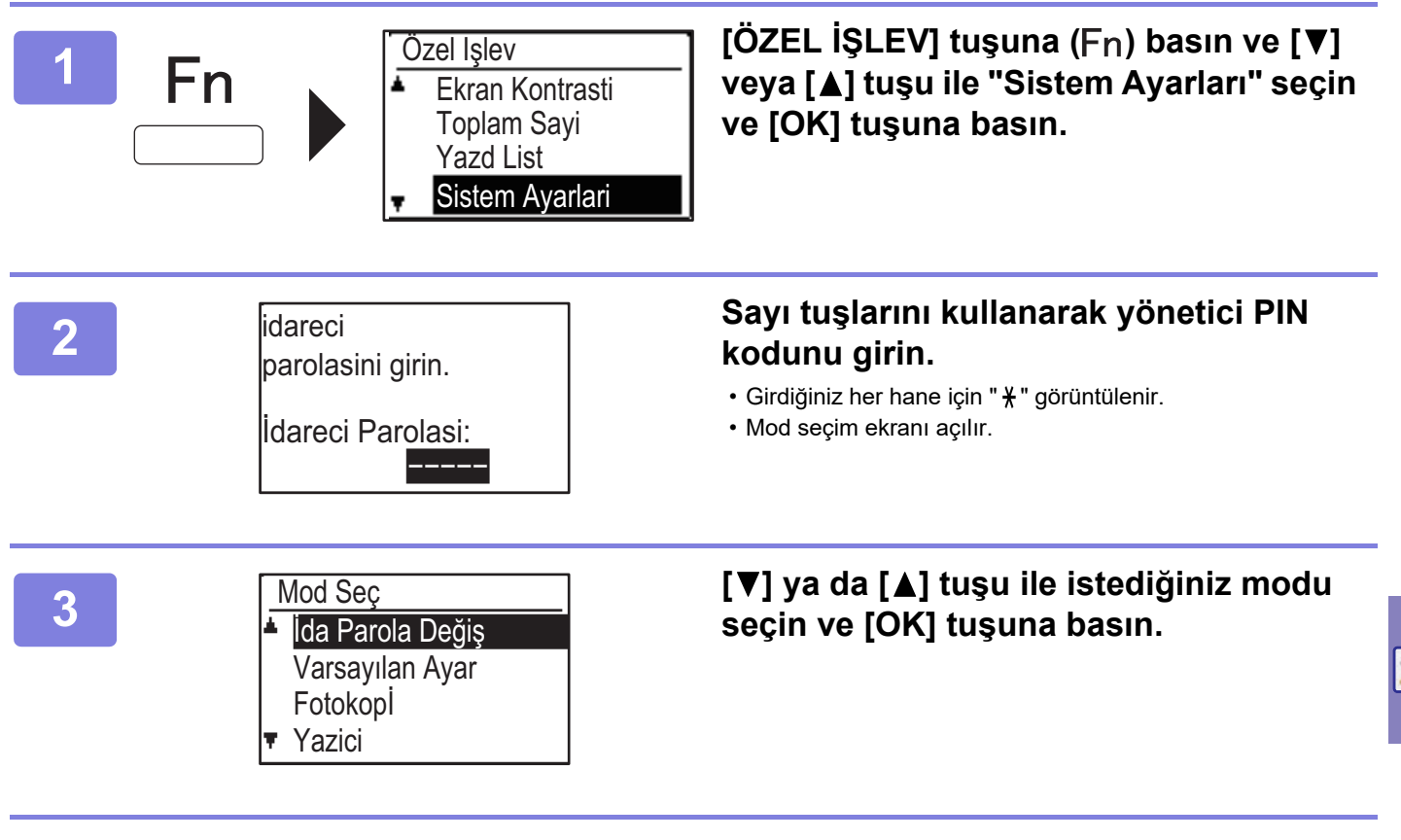

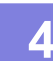

**4 [ ] veya [ ] tuşuyla istediğiniz ayarı seçin.**

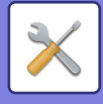

#### **5 [OK] tuşuna basın ve ayar ekranındaki talimatları uygulayın.**

Birçok ayarın önünde onay kutuları olacaktır. Bir fonksiyonu etkinleştirmek (onay işaretinin belirmesini sağlamak) için, [OK] tuşuna basın. Ayarı etkisizleştirmek için, onay işaretini kaldırmak üzere bir kez daha [OK] tuşuna basın. Onay kutusu olan bir ayarı yapılandırmak için 6. adıma gidin.

#### **6 Aynı mod için başka bir ayar kullanmak** için, istediğiniz ayarı [▼] veya [▲] **tuşuyla seçin.**

Farklı bir mod için ayar kullanmak için, [GERİ] tuşuna ( ) basın ve istediğiniz modu seçin. Sistem ayarlarından çıkmak için, [CA] tuşuna basın.

# **SİSTEM AYARLARINDA YAPABİLECEKLERİNİZ**

Aşağıdaki ayarlar sistem ayarlarında yapılandırılabilir.

Bazı ayarlar makinenin ekranında veya bilgisayarınızdaki Web tarayıcısında görünmeyebilir. Bazı ayarlar, makinenizin ve kurulmuş olan çevresel cihazların teknik özelliklerinden dolayı görünmeyebilir.

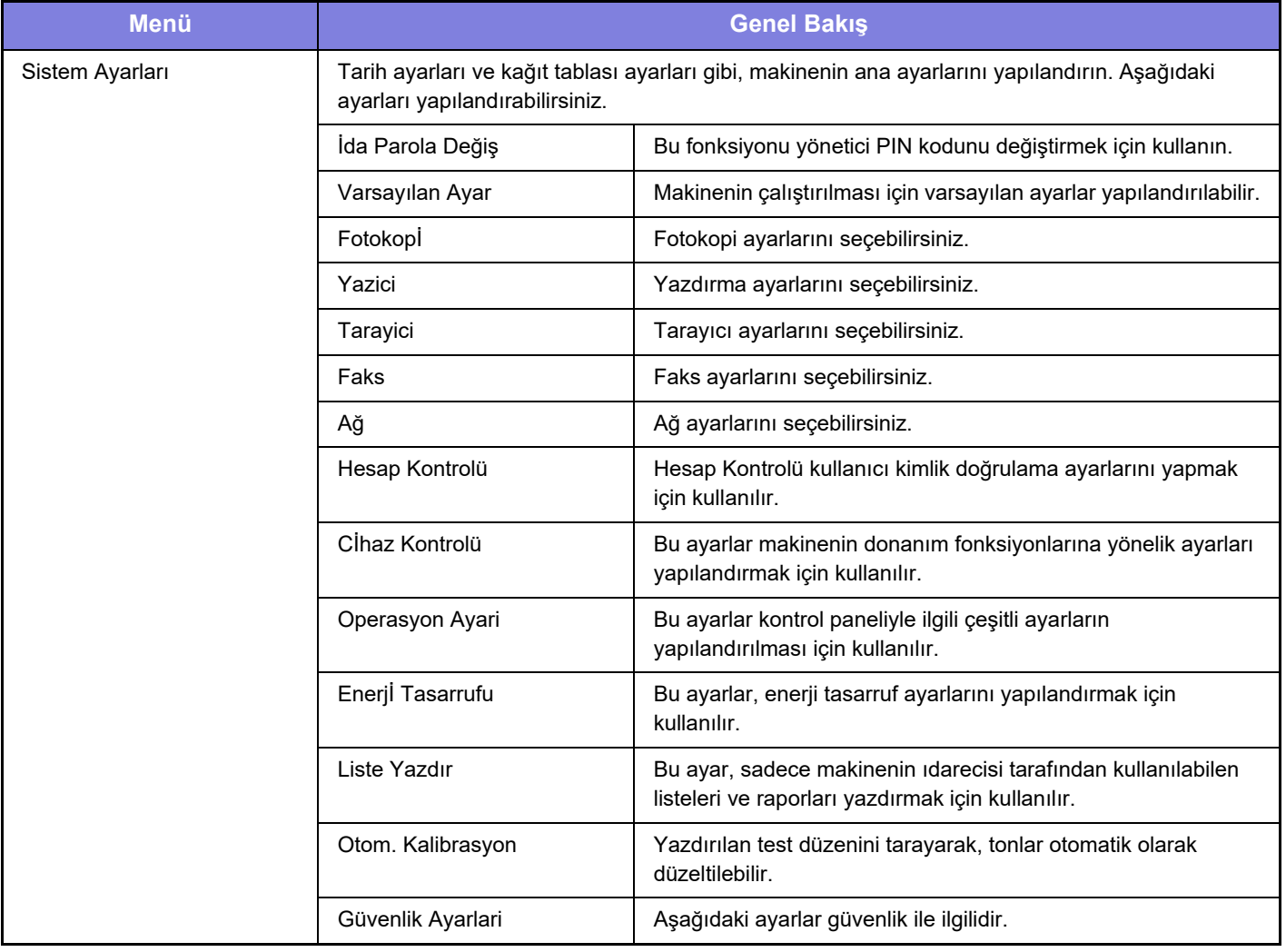

#### **Lütfen not edin**

- İşletim sisteminize ilişkin bilgiler için, lütfen işletim sisteminizin kılavuzuna veya online Yardıma başvurun.
- Windows ortamındaki ekran açıklamaları ve prosedürleri temel olarak Windows 10® içindir. Ekranlar işletim sisteminin veya yazılım uygulamasının sürümüne bağlı olarak değişebilir.
- macOS ortamındaki ekran ve prosedür açıklamaları macOS 10.12'ye dayanmaktadır. Ekranlar işletim sisteminin veya yazılım uygulamasının sürümüne bağlı olarak değişebilir.
- Bu kılavuzda "xx-xxxxx" görülen yerlerde, model numaranız olduğunu varsayın.
- Bu kılavuz çok dikkatli bir şekilde hazırlanmıştır. Kılavuz hakkında görüşleriniz veya endişeleriniz olursa, lütfen bayinize veya en yakın SHARP Servis Bölümüne başvurun.
- Bu ürün, sıkı kalite kontrol ve muayene sürecinden geçmiştir. Küçük bir olasılık da olsa, bir kusur ya da diğer bir sorunun tespit edilmesi durumunda, lütfen bayinize veya en yakın SHARP Servis Bölümüne başvurun.
- Kanunda belirtilenler haricinde, SHARP ürünün veya opsiyonlarının kullanımı sırasında meydana gelen arızalardan veya ürünün ve opsiyonlarının yanlış kullanımından kaynaklanan arızalardan veya diğer arızalardan veya ürünün kullanımından kaynaklanan hasarlardan sorumlu değildir.

#### **Uyarı**

- Telif hakkı kanunları çerçevesinde izin verilenler haricinde, önceden yazılı izin olmadan bu kılavuzun içeriğinin çoğaltılması, uyarlanması veya çevirisi yasaktır.
- Bu kılavuzdaki bütün bilgiler haber verilmeden değiştirilebilir.

#### **Bu kılavuzda gösterilen çizimler, kontrol paneli ve ekran**

Çevresel cihazlar genellikle opsiyonel olmakla birlikte bazı modellerde belirli çevresel cihazlar standart donanım olarak bulunmaktadır.

Bu kılavuzdaki açıklamalarda BP-20C25 üzerine 500 sayfalık bir kağıt besleme tablasının ve Stand/2x500 sayfa kağıt çekmecesinin takıldığı varsayılmaktadır.

Bazı işlev ve prosedürler için, açıklamalarda yukarıda verilen cihazların haricinde cihaz takıldığı varsayılmaktadır.

Kılavuzda gösterilen görüntü ekranları, mesajlar ve tuş adları, ürün değişiklikleri ve geliştirmelerinden dolayı gerçek makinedekilerden farklı olabilir.

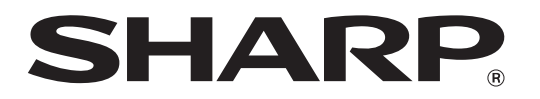

**SHARP CORPORATION**